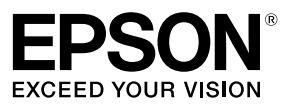

# **Guide de configuration réseau**

- Des images du LW-1000P sont utilisées dans ce manuel pour expliquer comment utiliser une imprimante.
- Les opérations de l'imprimante décrites dans ce manuel varient d'un modèle d'imprimante à l'autre. Pour plus d'informations, reportez-vous au manuel de votre imprimante.
- Les captures d'écran utilisées dans ce manuel peuvent légèrement différer des écrans réels.

# **Table des matières**

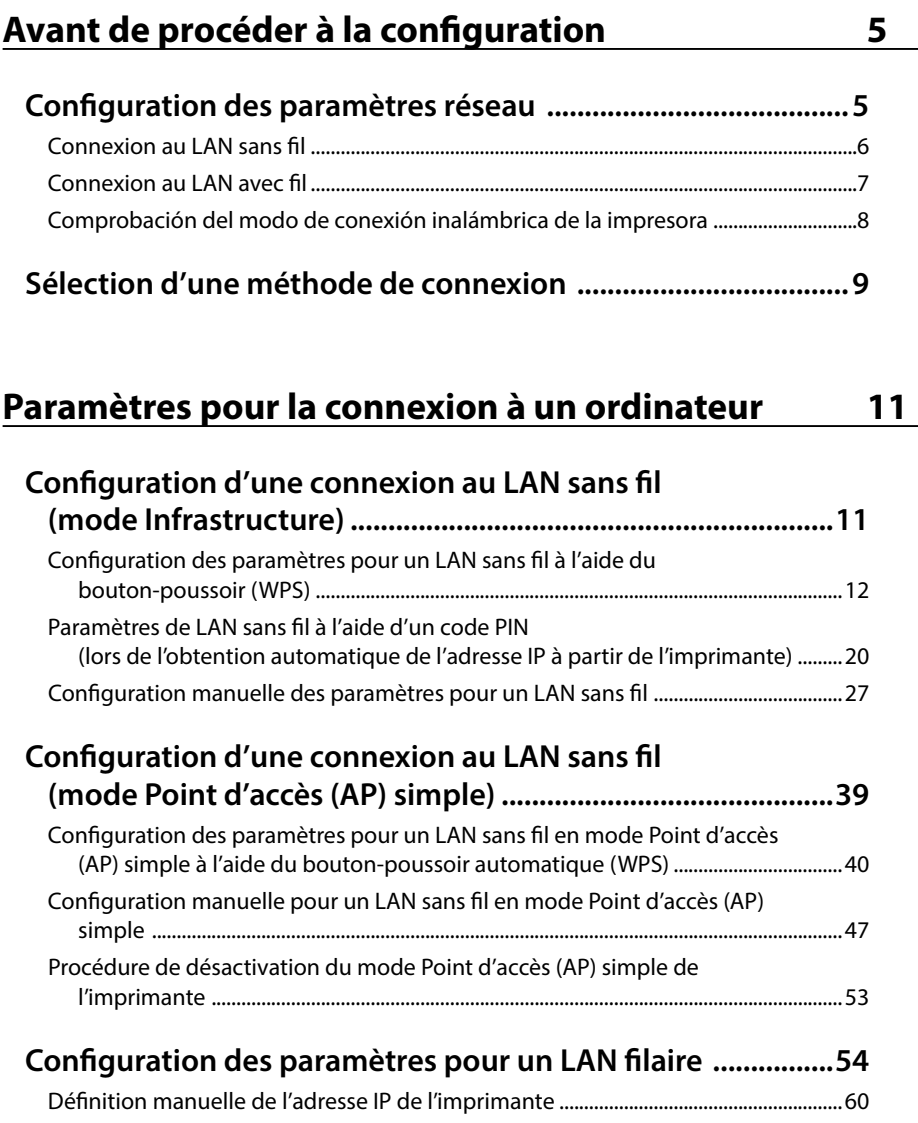

### *Table des matières*

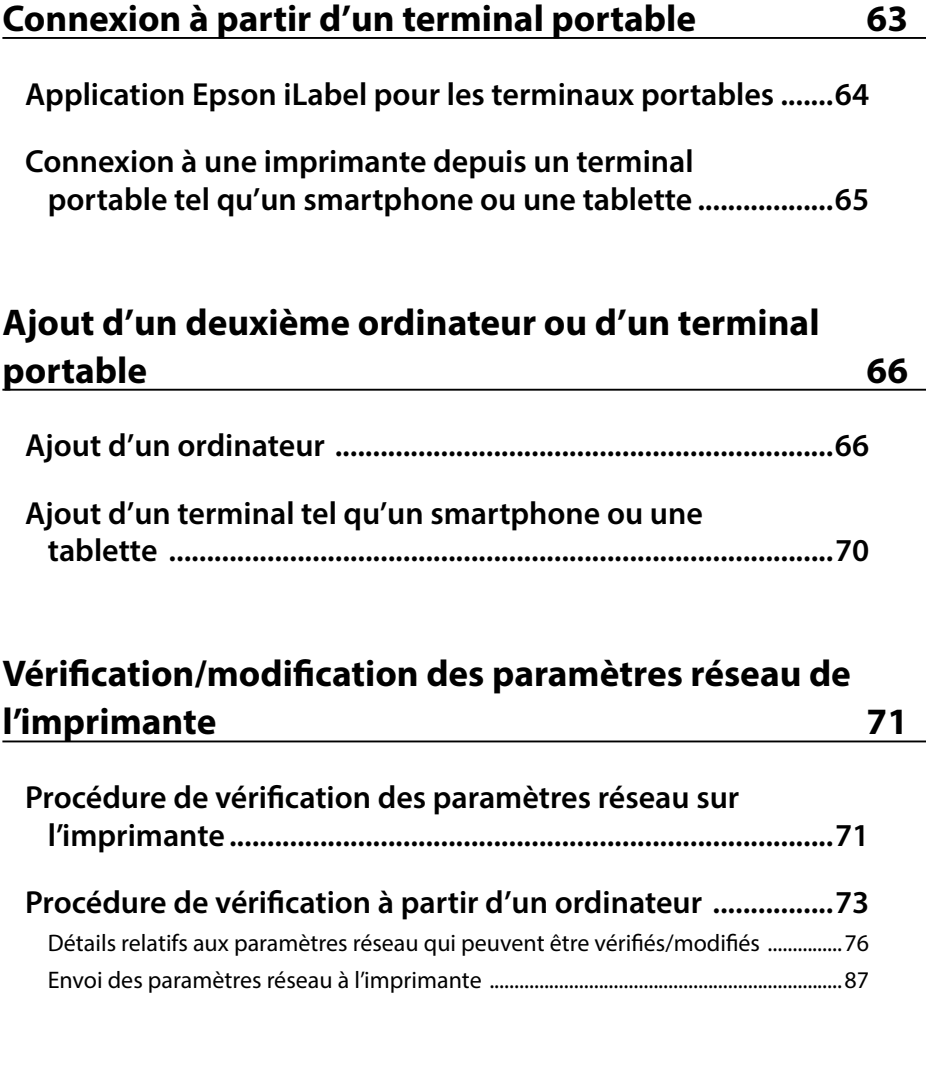

**Initialisation des paramètres réseau 88**

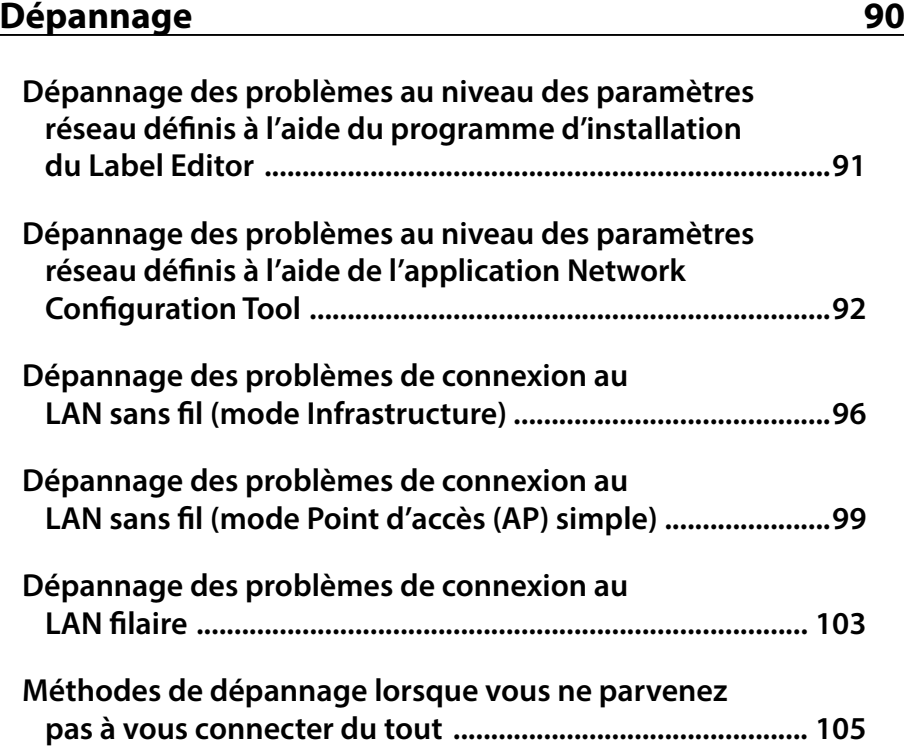

## **Marques commerciales/notation 106**

Marques commerciales ..............................................................................................................106 Droits d'auteur ...............................................................................................................................106 Notation ...........................................................................................................................................106 Remarque ........................................................................................................................................107

# **Avant de procéder à la configuration**

## **Configuration des paramètres réseau**

## **Important**

Lors de l'installation du pilote d'impression ou d'autres logiciels, ne connectez pas un câble réseau, un câble USB ou un autre câble de connexion à l'imprimante avant que le système ne vous invite à le faire.

L'imprimante est compatible avec les types de connexion réseau suivants. Sélectionnez le type de connexion souhaité.

- LAN sans fil (mode Infrastructure)
- LAN sans fil (mode Point d'accès (AP) simple)
- LAN filaire

Notez qu'il est possible d'associer à tout moment les connexions au LAN sans fil, les connexions au LAN filaire et les connexions USB.

## **Important**

Si plusieurs ordinateurs et imprimantes sont connectés ensemble, le mode de connexion permettant l'envoi des données d'impression est prioritaire, quelle que soit la méthode de connexion utilisée, connexions USB incluses. Procédez de nouveau à l'impression si un message d'erreur s'affiche.

### *Mémo*

Le présent document répertorie les méthodes de connexion réseau pour la connexion des ordinateurs et des imprimantes à l'aide du système d'exploitation Windows.

## **Connexion au LAN sans fil**

Il existe deux types de connexion au LAN sans fil disponibles, dont l'un utilise un point d'accès et l'autre non. Sélectionnez la méthode de connexion la plus adaptée à votre environnement réseau.

### **À l'aide d'un point d'accès (mode Infrastructure)**

Le mode Infrastructure est un mode de communication dans le cadre duquel la connexion est effectuée via un point d'accès, un routeur à large bande ou un outil similaire, disponible dans le commerce. Les utilisateurs se connectent via des points d'accès, ce qui leur permet de configurer l'ordinateur et l'imprimante séparément, dans des lieux différents.

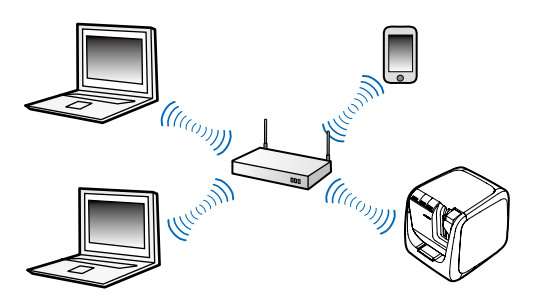

Il existe deux méthodes de configuration disponibles, une méthode de configuration automatique Wi-Fi Protected Setup (WPS) et une méthode de configuration manuelle.

- **→ Configuración automática utilizando un botón en ambos, la impresora y un punto de** acceso (p. 12)
- → Configuración manual (se deberá introducir manualmente toda la información requerida, tal como la dirección IP) [\(p. 27\)](#page-26-0)

Cuando se conecte la impresora a un smartphone o un ordenador tableta, vaya al enlace siguiente.

 $\rightarrow$  [Connexion à partir d'un terminal portable \(p. 63\)](#page-62-0)

### **Sans l'aide d'un point d'accès (mode Point d'accès (AP) simple)**

Lorsque ce mode est activé, un ordinateur, un smartphone ou un autre périphérique communique directement avec l'imprimante via une connexion sans fil, sans l'aide d'un point d'accès.

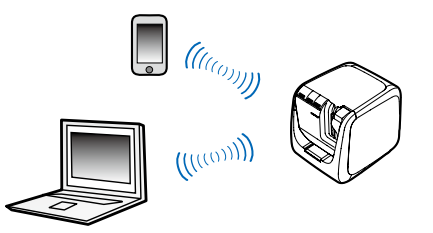

Les conditions suivantes doivent être remplies pour utiliser ce mode de connexion.

- L'ordinateur ou le terminal portable à connecter est configuré pour le LAN sans fil et le commutateur du LAN sans fil est activé
- L'ordinateur n'est pas connecté à un LAN sans fil
- L'ordinateur est configuré pour l'obtention automatique des adresses IP
- $\rightarrow$  Configuración automática utilizando un botón en la impresora (p. 40)
- → Configuración manual (obtener la información de impresora requerida imprimiendo el [estado de red\) \(p. 47\)](#page-46-0)

Cuando se conecte la impresora a un smartphone o un ordenador tableta, vaya al enlace siguiente.

 $\rightarrow$  [Connexion à partir d'un terminal portable \(p. 63\)](#page-62-0)

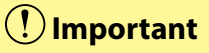

- Il est possible de connecter simultanément un maximum de quatre périphériques en mode Point d'accès (AP) simple. Si quatre périphériques sont déjà connectés, vous ne pouvez pas ajouter de périphériques.
- Vous ne pouvez pas vous connecter à des périphériques connectés à des unités autres que l'imprimante ou à Internet lorsque vous êtes connecté à l'imprimante. Votre connexion Internet est désactivée lors de l'exécution de cette configuration.
- Le mode de sécurité est réglé sur WPA2-PSK (AES).

### **Connexion au LAN avec fil**

Cette méthode permet aux utilisateurs de se connecter à l'imprimante par l'intermédiaire d'un concentrateur, d'un routeur et d'un périphérique similaire, via un câble.

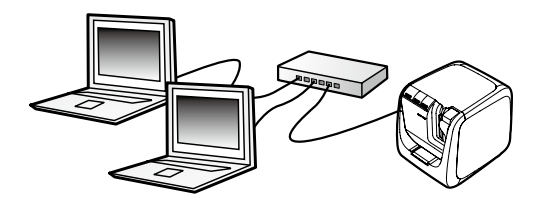

 $\rightarrow$  [Configuración para una conexión LAN alámbrica \(p. 54\)](#page-53-0)

## **Comprobación del modo de conexión inalámbrica de la impresora**

#### ■ Modo infraestructura (conectado utilizando un punto de **acceso)**

La luz (1) /  $\hat{\mathbb{R}}$  permanece encendida mientras esté conectada la impresora a una LAN inalámbrica en el modo infraestructura.

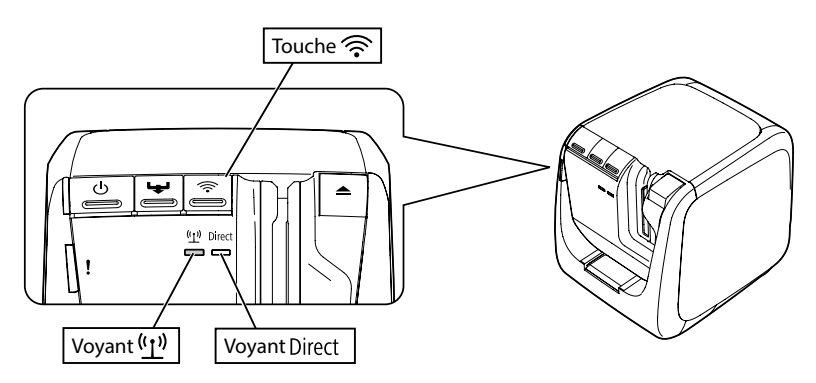

#### ■ Mode Point d'accès (AP) simple (conectado sin utilizar un punto **de acceso)**

La luz Direct /  $\mathbb{R}$  permanece encendida mientras esté conectada la impresora a una LAN inalámbrica en el mode Point d'accès (AP) simple.

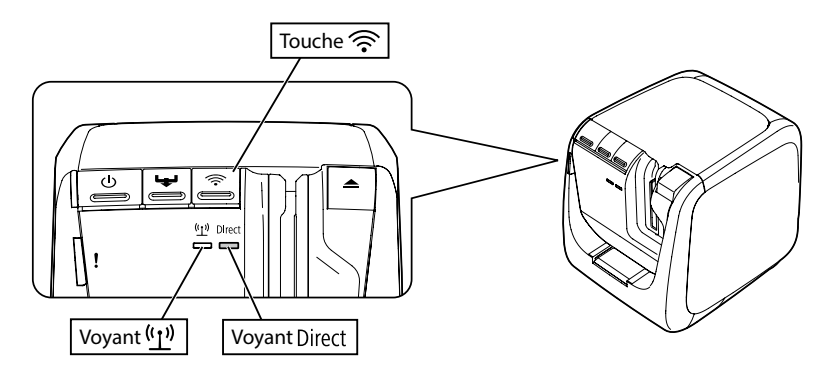

## **Sélection d'une méthode de connexion**

Sélectionnez la méthode la plus adaptée à votre environnement système. Si vous n'êtes pas sûr de la méthode à utiliser, utilisez le schéma ci-dessous pour vous guider dans les choix disponibles.

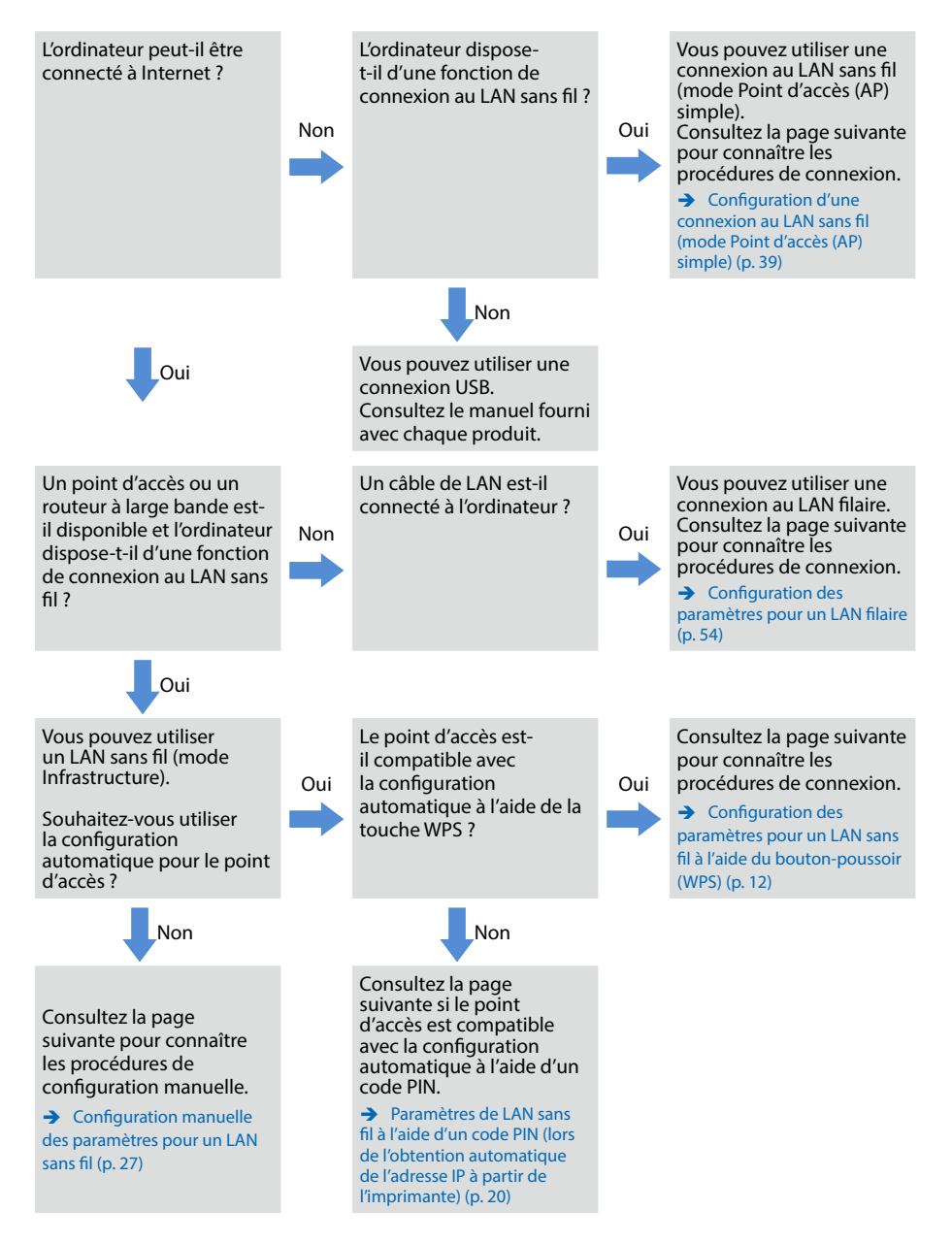

Si vous connectez un périphérique autre qu'un ordinateur à l'imprimante, suivez les procédures de la section [Connexion à partir d'un terminal portable \(p. 63\)](#page-62-0).

## **Important**

Vous avez besoin des informations suivantes si vous envisagez de configurer les paramètres du LAN sans fil manuellement ou si vous souhaitez utiliser une adresse IP fixe pour l'imprimante. Vérifiez auprès de votre administrateur réseau au préalable. Vous préparer vous permettra de configurer votre réseau dans les meilleures conditions.

Informations nécessaires pour la configuration d'une adresse IP fixe

- Adresse IP définie pour l'imprimante
- Masque de sous-réseau
- Passerelle par défaut

Informations nécessaires pour la configuration manuelle d'un LAN sans fil

- SSID défini pour le point d'accès
- Méthode d'authentification de sécurité pour le LAN sans fil définie au niveau du point d'accès
- Méthode de chiffrement pour le LAN sans fil définie au niveau du point d'accès
- Clé prépartagée (PSK) définie au niveau du point d'accès
- Clé WEP définie au niveau du point d'accès

<span id="page-10-0"></span>Il existe trois méthodes de connexion à un ordinateur différentes, elles sont répertoriées cidessous. Sélectionnez la méthode la plus adaptée à votre environnement système.

## **Important**

Lors de l'installation du pilote d'impression ou d'autres logiciels, ne connectez pas un câble réseau, un câble USB ou un autre câble de connexion à l'imprimante avant que le système ne vous invite à le faire.

### *Mémo*

Vous pouvez vérifier et modifier les paramètres réseau ultérieurement. Pour plus de détails, consultez la page indiquée ci-dessous.

→ [Vérification/modification des paramètres réseau de l'imprimante \(p. 71\)](#page-70-0)

## **Configuration d'une connexion au LAN sans fil (mode Infrastructure)**

Cette section détaille la méthode de configuration d'une connexion au LAN sans fil en mode Infrastructure. Sélectionnez une des méthodes de configuration des paramètres suivantes.

- **→ Configuration des paramètres pour un LAN sans fil à l'aide du bouton-poussoir (WPS)** [\(p. 12\)](#page-11-0)
- → Paramètres de LAN sans fil à l'aide d'un code PIN (lors de l'obtention automatique de [l'adresse IP à partir de l'imprimante\) \(p. 20\)](#page-19-0)
- $\rightarrow$  [Configuration manuelle des paramètres pour un LAN sans fil \(p. 27\)](#page-26-1)

## **Important**

Pour procéder à la configuration des paramètres du LAN sans fil, vous devez connecter l'ordinateur à un périphérique de LAN sans fil, tel qu'un point d'accès ou un routeur.

### <span id="page-11-0"></span>**Configuration des paramètres pour un LAN sans fil à l'aide du bouton-poussoir (WPS)**

Cette méthode de configuration peut être sélectionnée lorsqu'un point d'accès WPS est utilisé et que d'autres périphériques sans fil (combinés) sont configurés à l'aide du bouton WPS. Appuyez sur la touche WPS / Connect située à l'arrière de l'imprimante et sur la touche WPS du point d'accès pour établir la communication entre l'imprimante et le point d'accès et pour lancer la configuration automatique des paramètres réseau nécessaires. Vous devrez également configurer d'autres périphériques sans fil (combinés) à l'aide de la touche WPS pour utiliser cette méthode.

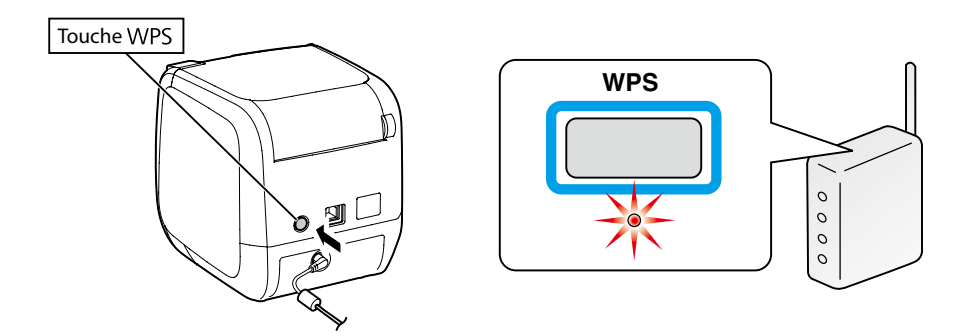

### *Mémo*

Lors de la configuration des paramètres du LAN sans fil, placez l'ordinateur, l'imprimante et le point d'accès à proximité les uns des autres. Vous aurez en effet besoin d'utiliser ces trois périphériques pour exécuter les procédures.

*1.*

Lancez le programme d'installation du Label Editor sur un ordinateur. Suivez les instructions affichées à l'écran pour poursuivre.

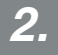

Cliquez sur le bouton [Installer l'application et le pilote].

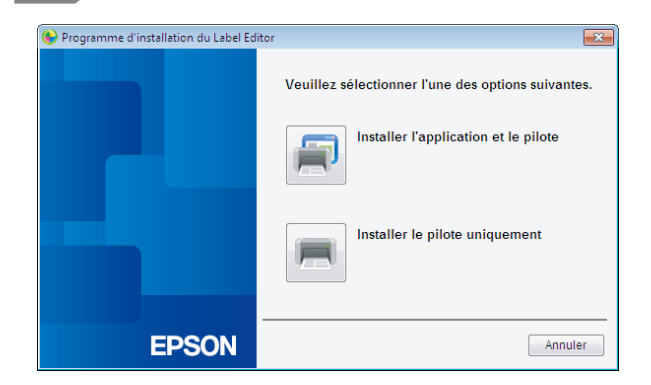

*3.*

Consultez les termes du contrat de licence affiché et cliquez sur [J'accepte] pour indiquer que vous avez lu et que vous acceptez les conditions du contrat de licence. Suivez ensuite les instructions affichées à l'écran pour poursuivre l'installation.

## *4.*

Seleccione [Label Editor].

Si fuera necesario, seleccione también la Network Configuration Tool.

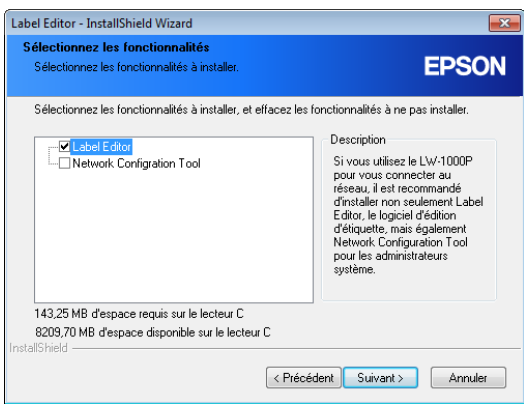

Sélectionnez un modèle (l'imprimante à utiliser).

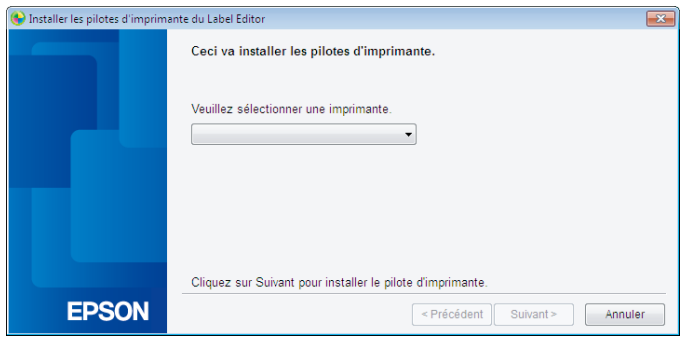

*6.*Sélectionnez [Connexions LAN filaire, LAN sans fil]. Installer les pilotes d'imprimante du Label Editor  $\boxed{\mathbf{x}}$ Choisissez la méthode de connexion entre l'imprimante et l'ordinateur. Connexions LAN filaire, LAN sans fil Connexion USB **EPSON** Frécédent Suivant Annuler

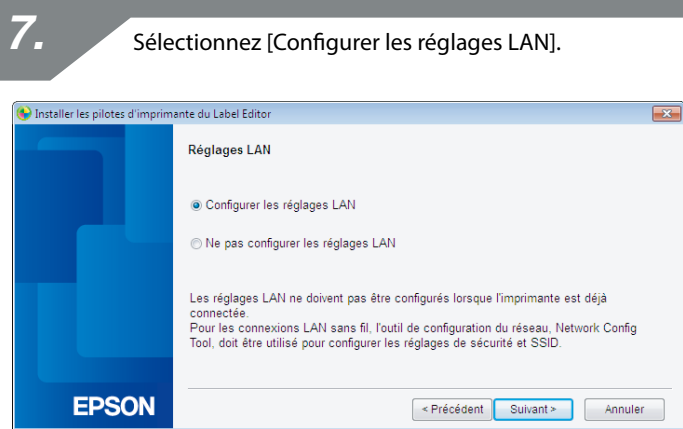

### *Mémo*

Si les paramètres réseau ont déjà été configurés au niveau de l'imprimante (lors de l'ajout d'un ordinateur à connecter, par exemple), sélectionnez [Ne pas configurer les réglages LAN].

*8.* Sélectionnez [Obtenir automatiquement l'adresse IP]. Installer les pilotes d'imprimante du Label Editor  $\overline{ }$ Définir l'adresse IP de l'imprimante · Obtenir automatiquement l'adresse IP. © Définir l'adresse IP manuellement (à l'aide d'une adresse IP fixe) \* Un câble USB est nécessaire pour la connexion à l'imprimante. **EPSON** <Précédent Suivant> Annuler

### *Mémo*

Consultez les procédures de la page suivante pour définir l'adresse IP de l'imprimante manuellement.

→ Reportez-vous au Mémo de la section Paramètres de LAN sans fil à l'aide d'un code [PIN \(lors de l'obtention automatique de l'adresse IP à partir de l'imprimante\) \(p. 20\)](#page-19-0)

*9.*

Sélectionnez [LAN sans fil].

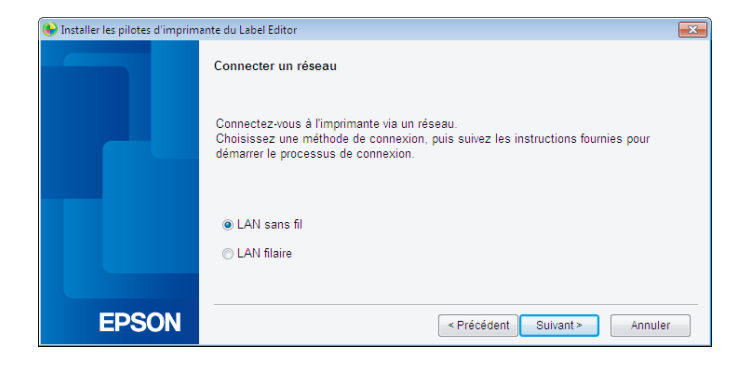

Mettez l'imprimante sous tension sans connecter le câble réseau et le câble USB.

Appuyez à plusieurs reprises sur la touche  $\widehat{\mathcal{P}}$  pour faire défiler les modes de connexion de l'imprimante jusqu'à ce que le mode Infrastructure s'affiche.

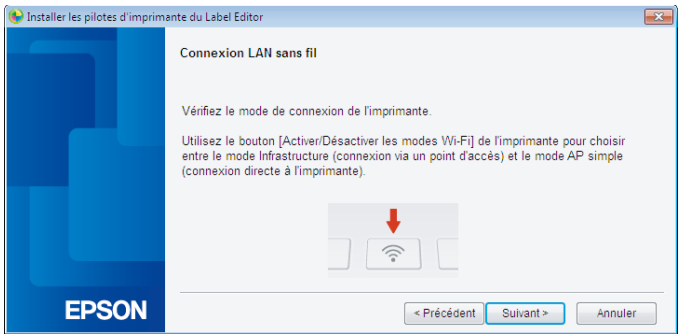

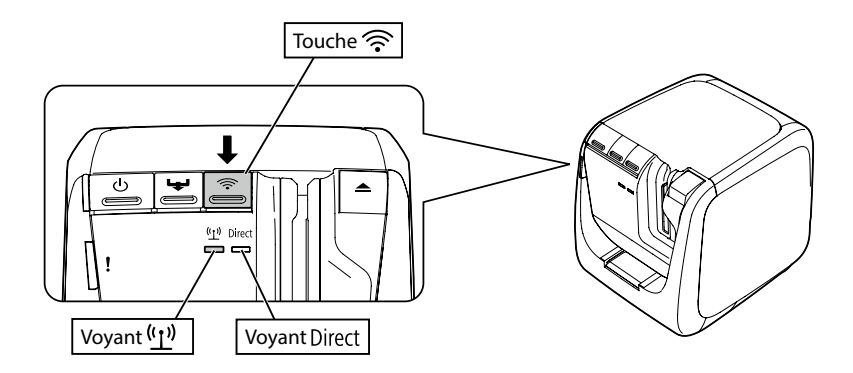

### *Mémo*

Appuyez sur la touche  $\widehat{\mathcal{P}}$  pour activer le mode Infrastructure de l'imprimante, le voyant  $(\prime \gamma) / \sum_{k=1}^{\infty}$  se met alors à clignoter.

Vous pouvez également déterminer le mode de connexion de l'imprimante en imprimant une feuille d'état réseau. Consultez la page suivante pour plus de détails.

**→** [Procédure de vérification des paramètres réseau sur l'imprimante \(p. 71\)](#page-70-1)

Suivez les instructions affichées à l'écran pour procéder à la configuration des paramètres.

Lorsque le système vous demande d'appuyer sur la touche [WPS] du point d'accès, veillez à ce que l'imprimante soit sous tension et appuyez sur la touche [WPS]. Le voyant ( $\langle \cdot \rangle$  /  $\langle \cdot \rangle$  de l'imprimante se met à clignoter pour indiquer le lancement de la configuration automatique. Une fois les paramètres configurés, le voyant ( $\langle \cdot \rangle$  /  $\langle \cdot \rangle$  reste allumé.

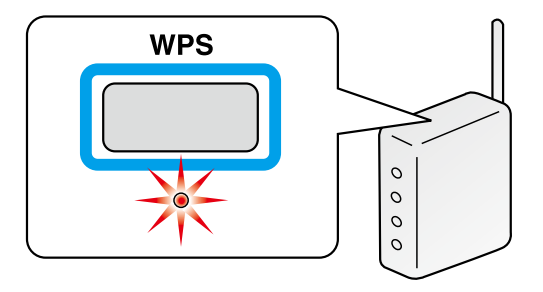

*12.*

Activez la case à cocher [Enregistrer sur le pare-feu Windows] et passez à l'écran suivant.

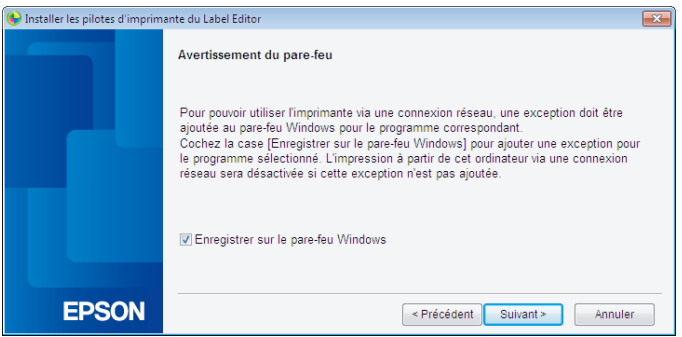

Le programme d'installation procède à une recherche au niveau du réseau et affiche la liste des imprimantes connectées au réseau. Sélectionnez l'imprimante à utiliser.

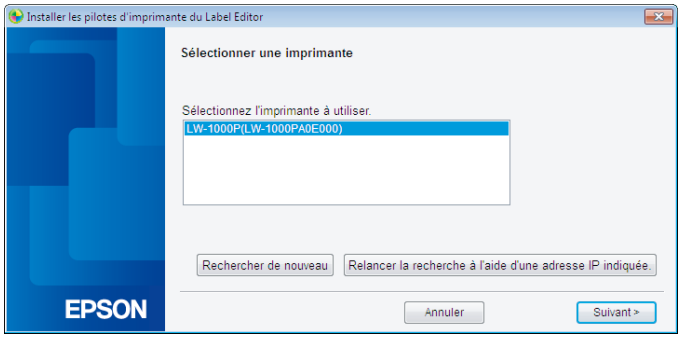

#### *Mémo*

• L'imprimante apparaît une fois les paramètres réseau configurés. Procédez comme suit si l'imprimante ne s'affiche pas :

Si l'adresse IP a été définie manuellement :

Cliquez sur [Relancer la recherche à l'aide d'une adresse IP indiquée] et saisissez l'adresse IP indiquée sur l'écran qui s'affiche.

Si l'adresse IP a été obtenue automatiquement :

Cliquez sur le bouton [Rechercher de nouveau].

Si l'imprimante n'apparaît toujours pas une fois la procédure ci-dessus effectuée, cela indique que les paramètres réseau de l'imprimante n'ont pas été totalement configurés. Répétez la procédure depuis le début.

• Les recherches effectuées à l'aide du bouton [Rechercher de nouveau] sont uniquement exécutées au sein du même segment réseau. Pour vous connecter à une imprimante au sein d'un segment réseau hors de la plage du routeur, vérifiez l'adresse IP de l'imprimante à laquelle vous souhaitez connecter et procédez à une nouvelle recherche à l'aide de l'option [Relancer la recherche à l'aide d'une adresse IP indiquée].

Si vous suivez les instructions affichées à l'écran pour poursuivre la configuration des paramètres, l'installation du pilote d'impression réseau est lancée. Le processus de configuration des paramètres prend fin une fois l'installation terminée.

Imprimez une page de test à partir de l'application Label Editor pour vérifier que l'imprimante fonctionne correctement.

### <span id="page-19-0"></span>**Paramètres de LAN sans fil à l'aide d'un code PIN (lors de l'obtention automatique de l'adresse IP à partir de l'imprimante)**

Cette méthode de configuration peut être sélectionnée si le point d'accès utilisé est compatible avec le mode de saisie de code PIN WPS. Cette section détaille les procédures lorsque l'adresse IP de l'imprimante doit être acquise automatiquement. Une fois les paramètres réseau configurés pour l'imprimante et le point d'accès, installez le pilote d'impression et les autres logiciels nécessaires.

### *Mémo*

- Un code PIN émis par un point d'accès ne peut être enregistré et défini pour l'imprimante.
- Pour plus de détails concernant la procédure d'enregistrement d'un code PIN au niveau d'un point d'accès, reportez-vous au manuel du point d'accès.
- Lors de la configuration des paramètres du LAN sans fil, placez l'ordinateur, l'imprimante et le point d'accès à proximité les uns des autres. Vous aurez en effet besoin d'utiliser ces trois périphériques pour exécuter les procédures.
- Pour définir manuellement l'adresse IP sur l'imprimante, reportez-vous à la section [Configuration manuelle des paramètres pour un LAN sans fil \(p. 27\)](#page-26-1) de manière à configurer les paramètres réseau sur l'imprimante, puis exécutez les procédures suivantes, à partir de l'étape 1.

## **Important**

Si vous envisagez de configurer les paramètres automatiquement à l'aide d'un code PIN, utilisez la cartouche du ruban incluse pour imprimer le code PIN.

Insérez une cartouche du ruban dans l'imprimante, puis mettez l'imprimante sous tension.

*2.*

Maintenez la touche WPS / Connect située à l'arrière de l'imprimante enfoncée pendant au moins trois secondes. Le voyant (1) /  $\epsilon$  se met à clignoter et le paramètre [Code PIN] est imprimé.

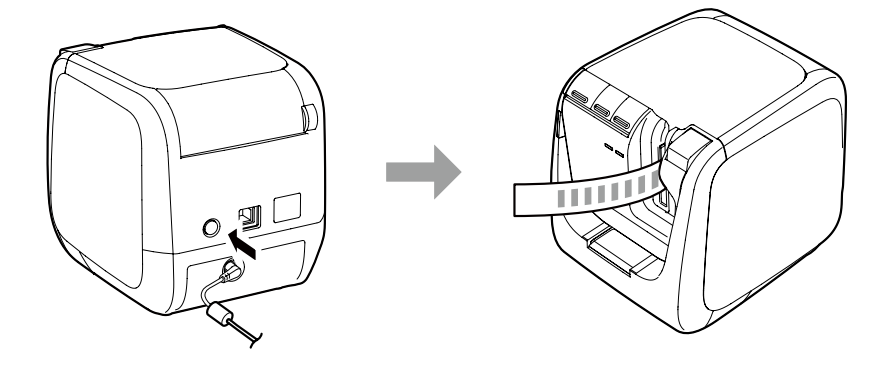

## **Important**

Le code PIN peut uniquement être imprimé en mode Infrastructure. Si vous ne parvenez pas à imprimer le code PIN, appuyez à plusieurs reprises sur la touche  $\widehat{\mathcal{P}}$  pour faire défiler les modes de connexion de l'imprimante jusqu'à ce que le mode Infrastructure s'affiche. Vous pouvez déterminer si le mode Infrastructure de l'imprimante est activé à l'aide du voyant / . Vous pouvez également imprimer une feuille d'état réseau. Consultez la page suivante pour plus de détails sur la procédure d'impression de la feuille d'état réseau.

 $\rightarrow$  [Procédure de vérification des paramètres réseau sur l'imprimante \(p. 71\)](#page-70-1)

Enregistrez le code PIN au niveau du point d'accès pendant que le voyant / clignote. Le voyant / reste allumé une fois les connexions établies et les paramètres du point d'accès définis.

### **Important**

Le voyant  $(\prime \gamma)/\sum_{k=1}^{\infty}$ éteint indique que les paramètres réseau n'ont pas été correctement configurés. Retournez à l'étape 2 pour configurer les paramètres réseau.

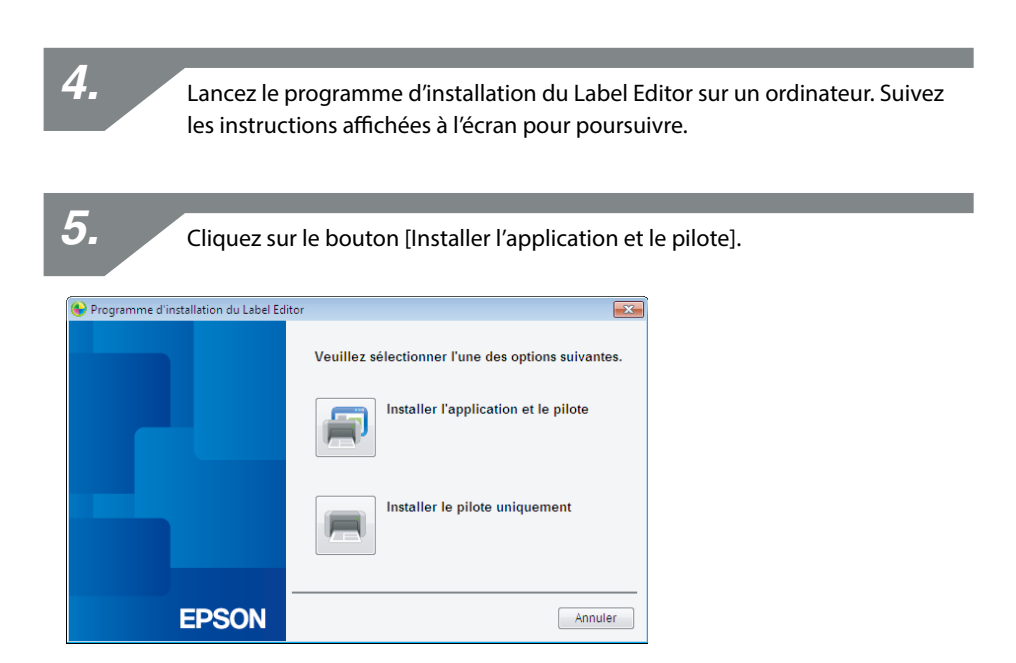

*6.*

Consultez les termes du contrat de licence affiché et cliquez sur [J'accepte] pour indiquer que vous avez lu et que vous acceptez les conditions du contrat de licence. Suivez ensuite les instructions affichées à l'écran pour poursuivre l'installation.

Seleccione [Label Editor].

Si fuera necesario, seleccione también la Network Configuration Tool.

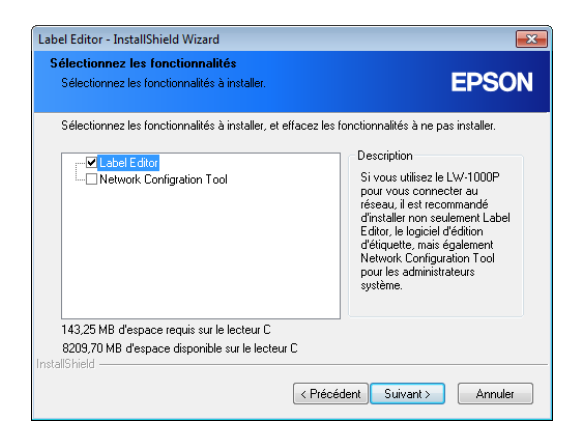

*8.*

Sélectionnez un modèle (l'imprimante à utiliser).

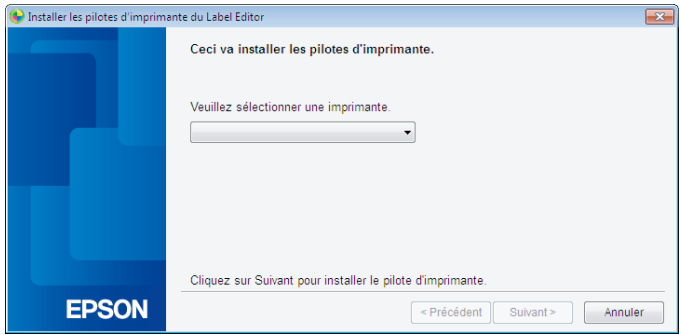

*9.* Sélectionnez [Connexions LAN filaire, LAN sans fil]. Installer les pilotes d'imprimante du Label Editor  $\boxed{1}$ Choisissez la méthode de connexion entre l'imprimante et l'ordinateur. Connexions LAN filaire. LAN sans fil Connexion USB **EPSON** Frécédent Suivant Annuler

Sélectionnez [Ne pas configurer les réglages LAN]. *10.*

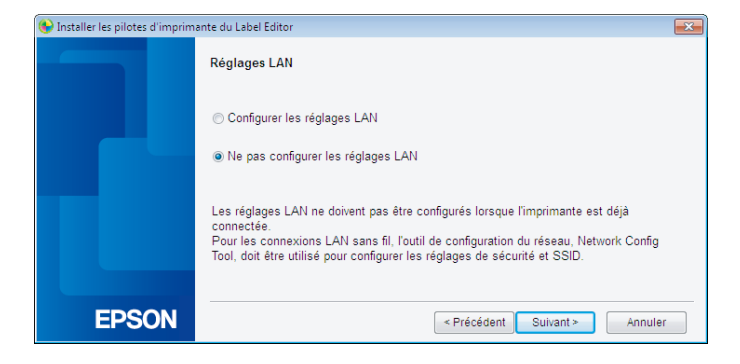

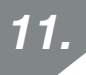

Activez la case à cocher [Enregistrer sur le pare-feu Windows] et passez à l'écran suivant.

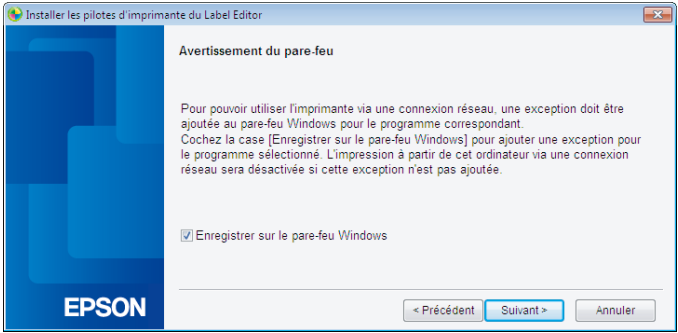

L'imprimante définie pour le code PIN s'affiche à l'écran. Sélectionnez cette imprimante pour poursuivre.

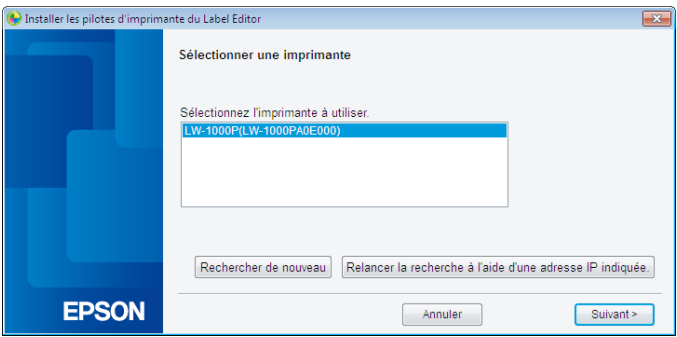

### *Mémo*

• L'imprimante apparaît une fois les paramètres réseau configurés. Si l'imprimante ne s'affiche pas, cliquez sur le bouton [Rechercher de nouveau] pour réessayer.

Si l'imprimante n'apparaît toujours pas une fois la procédure ci-dessus effectuée, cela indique que les paramètres réseau de l'imprimante n'ont pas été totalement configurés. Répétez la procédure depuis le début.

• Les recherches effectuées à l'aide du bouton [Rechercher de nouveau] sont uniquement exécutées au sein du même segment réseau. Pour vous connecter à une imprimante au sein d'un segment réseau hors de la plage du routeur, vérifiez l'adresse IP de l'imprimante à laquelle vous souhaitez connecter et procédez à une nouvelle recherche à l'aide de l'option [Relancer la recherche à l'aide d'une adresse IP indiquée].

Si vous suivez les instructions affichées à l'écran pour poursuivre la configuration des paramètres, l'installation du pilote d'impression réseau est lancée. Le processus de configuration des paramètres prend fin une fois l'installation terminée.

Imprimez une page de test à partir de l'application Label Editor pour vérifier que l'imprimante fonctionne correctement.

### <span id="page-26-1"></span><span id="page-26-0"></span>**Configuration manuelle des paramètres pour un LAN sans fil**

Dans le cadre de cette configuration, vous devez saisir manuellement toutes les informations nécessaires à la configuration de la connexion au LAN sans fil.

## **Important**

Une partie ou l'ensemble des informations ci-dessous est nécessaire à la configuration manuelle des paramètres du LAN sans fil. Vérifiez auprès de votre administrateur réseau au préalable.

Informations nécessaires pour la configuration d'une adresse IP fixe

- Adresse IP définie pour l'imprimante
- Masque de sous-réseau
- Passerelle par défaut

Informations nécessaires pour la configuration manuelle d'un LAN sans fil

- SSID défini pour le point d'accès
- Méthode d'authentification de sécurité pour le LAN sans fil définie au niveau du point d'accès
- Méthode de chiffrement pour le LAN sans fil définie au niveau du point d'accès
- Clé prépartagée (PSK) définie au niveau du point d'accès
- Clé WEP définie au niveau du point d'accès

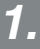

Lancez le programme d'installation du Label Editor sur un ordinateur. Suivez les instructions affichées à l'écran pour poursuivre.

Cliquez sur le bouton [Installer l'application et le pilote].

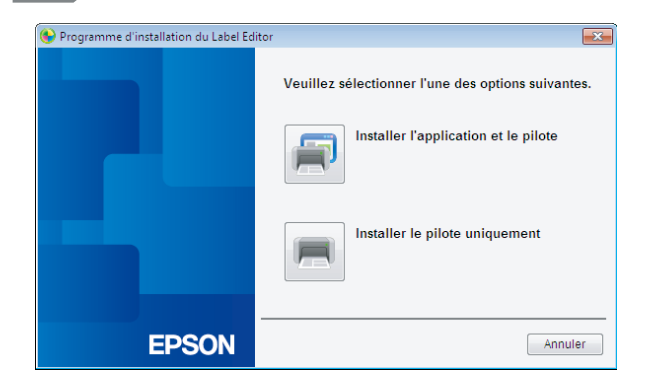

*3.*

Consultez les termes du contrat de licence affiché et cliquez sur [J'accepte] pour indiquer que vous avez lu et que vous acceptez les conditions du contrat de licence. Suivez ensuite les instructions affichées à l'écran pour poursuivre l'installation.

*4.*

Seleccione ambos, [Label Editor] y [Network Configuration Tool].

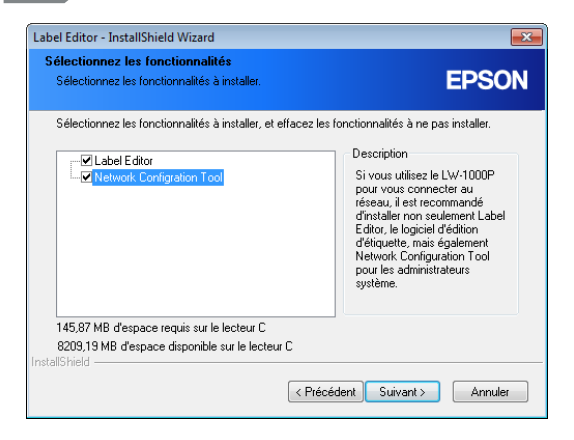

Sélectionnez un modèle (l'imprimante à utiliser).

Si ya ha instalado un controlador USB de la impresora, pulse el botón [Cancelar] y continúe con el Paso 9.

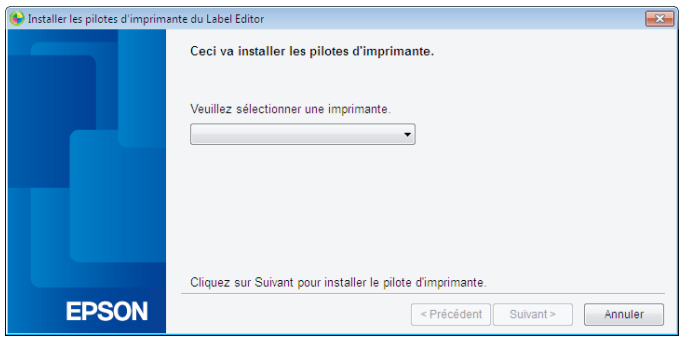

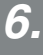

#### Sélectionnez [Connexion USB].

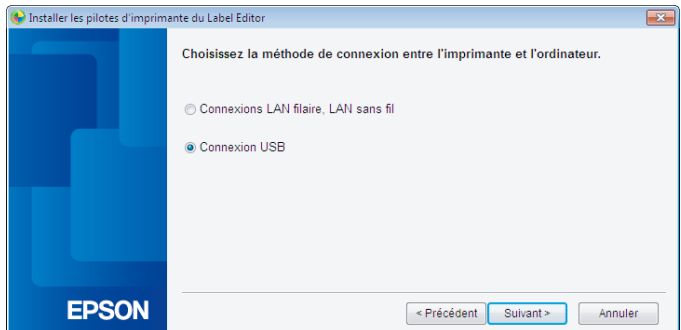

#### *Mémo*

Vous devez installer le pilote d'impression USB pour utiliser l'application Network Configuration Tool. Sélectionnez [Connexion USB] et installez le pilote d'impression USB.

Suivez les instructions affichées à l'écran pour installer le pilote d'impression USB.

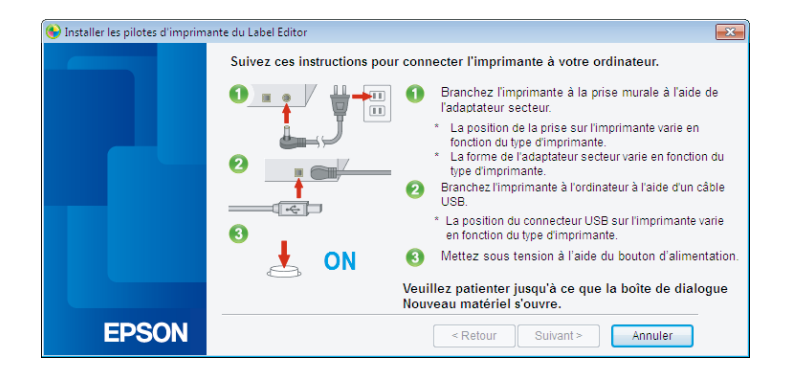

### *Mémo*

Suivez les instructions affichées à l'écran pour connecter l'imprimante et l'ordinateur à l'aide d'un câble USB.

*8.*

Fermez le programme d'installation une fois l'installation du pilote d'impression USB terminée.

*9.*

Lancez l'application Network Configuration Tool. Cliquez sur [Démarrer] - [Tous les programmes] (ou [Programmes]) - [EPSON] - [Label Editor Network] - [Network Configuration Tool], dans cet ordre.

Confirme que la impresora y el ordenador estén conectados mediante un cable USB. A continuación, seleccione la impresora y pulse el botón [Confirmar].

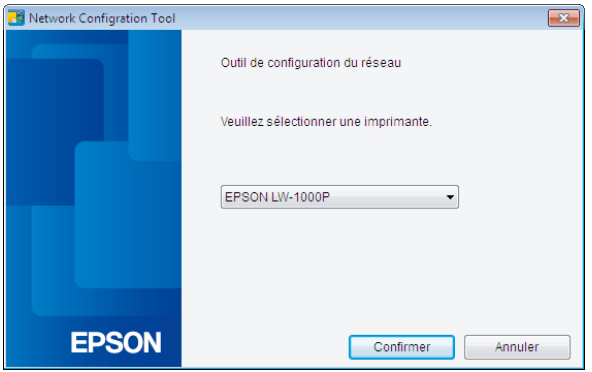

### *Mémo*

Si l'imprimante ne s'affiche pas, il est possible que le pilote d'impression USB ne soit pas installé correctement. Réinstallez le pilote d'impression USB en reprenant la procédure d'installation depuis le début.

Le menu de l'outil de configuration s'affiche.

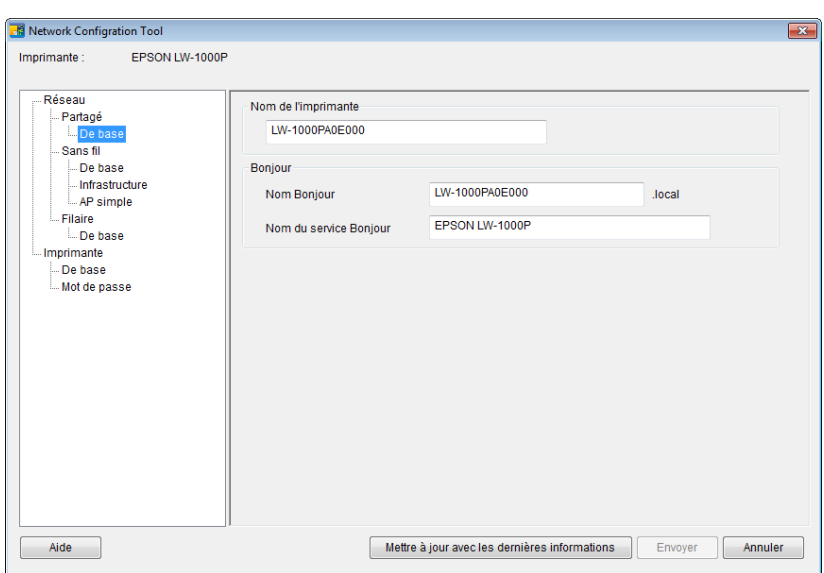

### *Mémo*

Consultez la page suivante pour plus de détails concernant l'utilisation de l'application Network Configuration Tool.

**→** [Vérification/modification des paramètres réseau de l'imprimante \(p. 71\)](#page-70-0)

Sélectionnez [Réseau] - [Sans fil] - [De base] dans l'arborescence de gauche, puis sélectionnez [Infrastructure] pour le paramètre [Mode de communication], à droite.

No pulse el botón [Enviar] aún. Los ajustes no están completados. Vaya al paso siguiente.

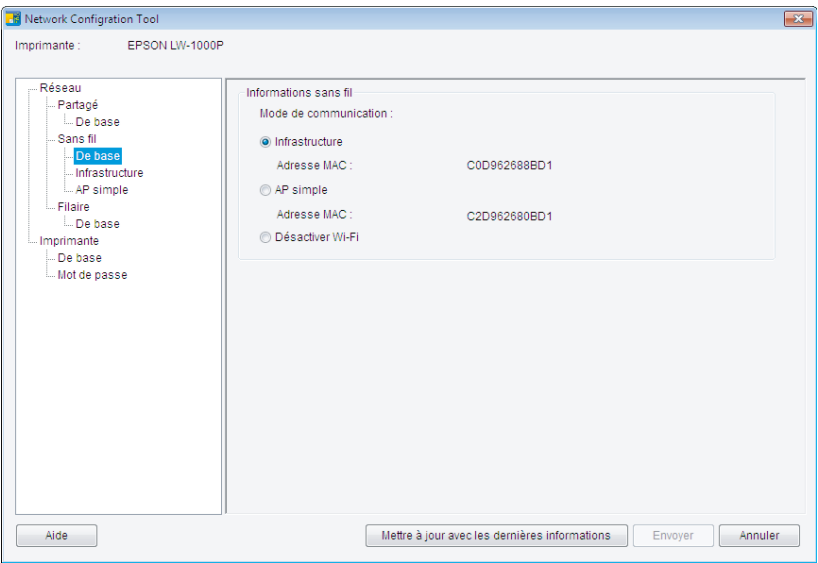

## **Important**

Ne cliquez pas sur le bouton [Envoyer] avant que les procédures du présent manuel ne vous y invitent explicitement.

Attendez que tous les paramètres soient configurés, puis cliquez sur le bouton [Envoyer] pour envoyer les détails des paramètres à l'imprimante.

Saisissez les paramètres réseau préalablement définis. Pulse el botón [Seleccionar un SSID] y seleccione el SSID de destino. A continuación, introduzca una clave precompartida en el campo [PSK (clave precompartida)].

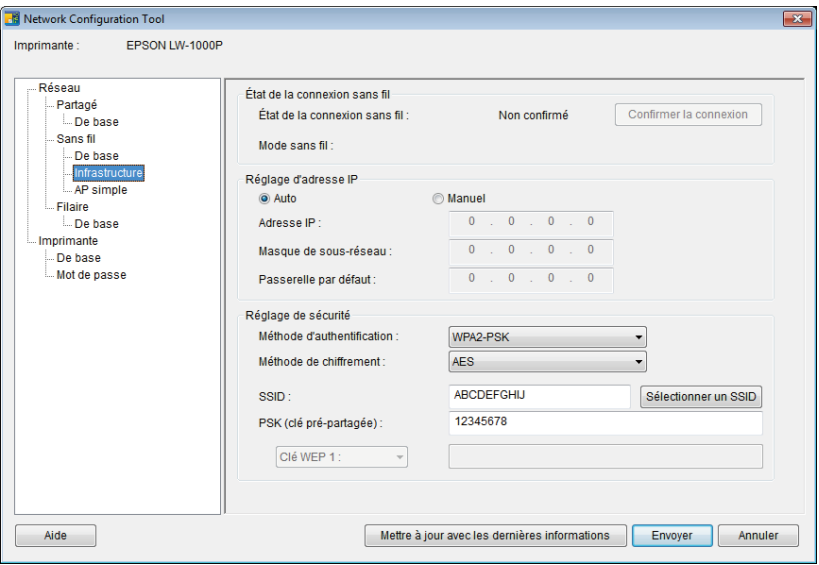

### *Mémo*

- Vérifiez que tous les paramètres nécessaires ont été correctement saisis.
- Cliquez sur le bouton [Sélectionner un SSID] pour afficher le SSID du LAN sans fil détecté par l'imprimante. Vous pouvez ensuite sélectionner le SSID souhaité (s'il est répertorié).

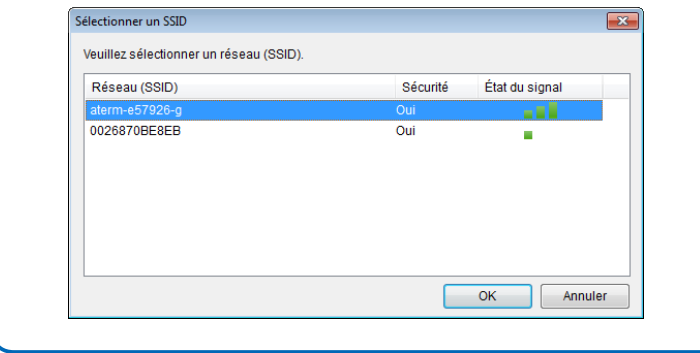

## *14.*

Une fois les informations saisies et vérifiées, cliquez sur le bouton [Envoyer]. Cuando aparezca un mensaje de confirmación, haga clic en [Aceptar].

## **Important**

Consultez les détails ci-dessous si un message d'erreur s'affiche lorsque vous cliquez sur le bouton [Envoyer].

En cas d'erreur de communication :

Vérifiez que l'imprimante est sous tension et que le câble USB est connecté, puis cliquez de nouveau sur le bouton [Envoyer].

En cas d'erreur de paramétrage :

Il est possible qu'une ou plusieurs valeurs saisies ne soient pas valables ou correctes. Vérifiez de nouveau les informations saisies et corrigez les problèmes.

Si un mot de passe administrateur a été défini à l'aide de l'application Network Configuration Tool, un écran vous demandant de saisir le mot de passe s'affiche lorsque vous cliquez sur le bouton [Envoyer]. Vous ne pouvez pas configurer les paramètres réseau avant de saisir le mot de passe correct ici.

 $\rightarrow$  [Pour modifier le mot de passe utilisé pour changer les paramètres \(p. 86\)](#page-85-0)

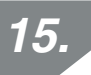

Cliquez sur le bouton [Annuler] pour quitter l'application Network Configuration Tool.

Déconnectez le câble USB de l'imprimante et de l'ordinateur.

*16.*

Lancez à nouveau le programme d'installation du Label Editor. En la pantalla mostrada a continuación, seleccione [Instalar sólo controlador]. A continuación, seleccione la impresora de destino en la pantalla siguiente.

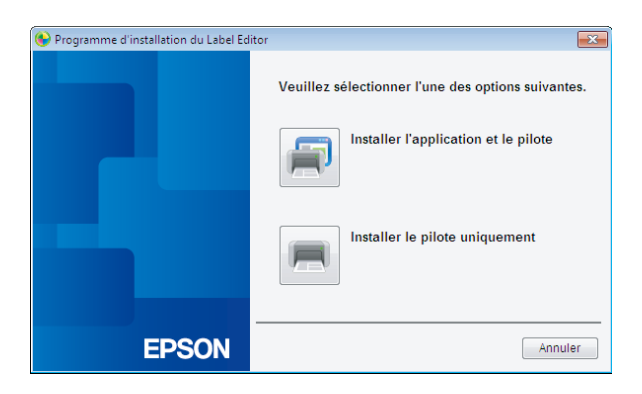
Suivez les instructions affichées à l'écran jusqu'à ce que l'écran suivant s'affiche. Sélectionnez [Connexions LAN filaire, LAN sans fil] au niveau de l'écran qui s'affiche.

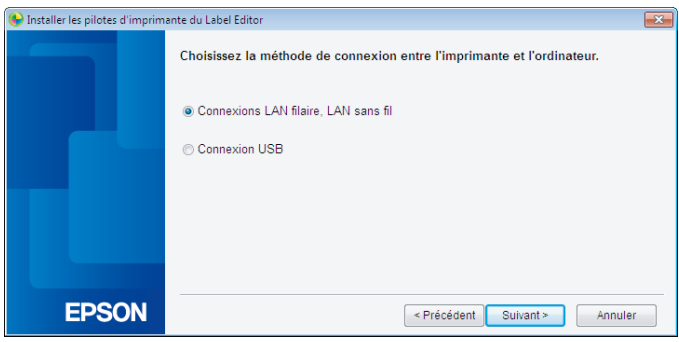

*18.*

Sélectionnez [Ne pas configurer les réglages LAN].

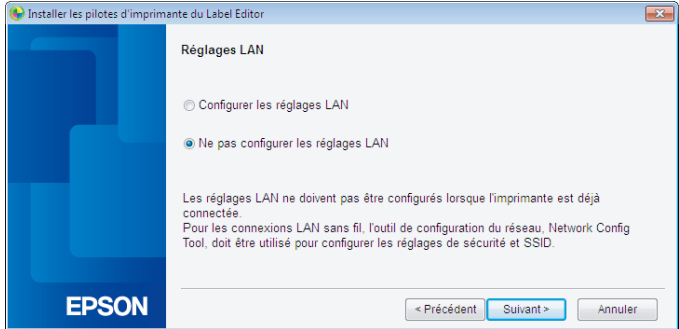

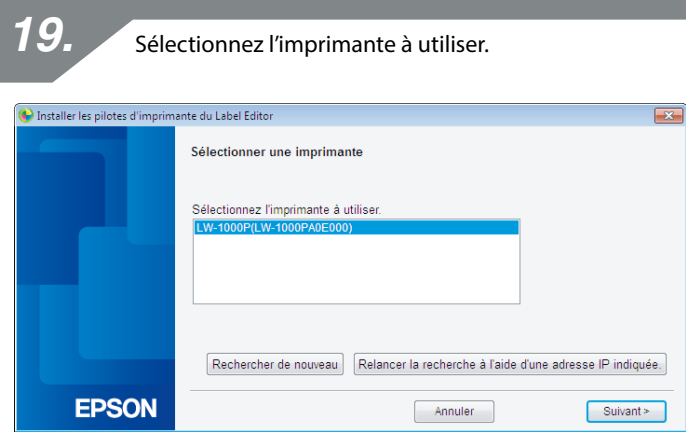

Si vous suivez les instructions affichées à l'écran pour poursuivre la configuration des paramètres, l'installation du pilote d'impression réseau est lancée. Le processus de configuration des paramètres prend fin une fois l'installation terminée.

Imprimez une page de test à partir de l'application Label Editor pour vérifier que l'imprimante fonctionne correctement.

### *Mémo*

• L'imprimante apparaît une fois les paramètres réseau configurés. Lorsque l'adresse IP de l'imprimante est configurée de manière à être obtenue automatiquement :

Si l'imprimante ne s'affiche pas, cliquez sur le bouton [Rechercher de nouveau] pour réessayer.

Lorsque l'adresse IP de l'imprimante est configurée pour être fixe :

Cliquez sur [Relancer la recherche à l'aide d'une adresse IP indiquée] et saisissez l'adresse IP indiquée.

Si l'imprimante n'apparaît toujours pas une fois la procédure ci-dessus effectuée, cela indique que les paramètres réseau de l'imprimante n'ont pas été configurés correctement. Répétez la procédure depuis l'étape 9.

• Les recherches effectuées à l'aide du bouton [Rechercher de nouveau] sont uniquement exécutées au sein du même segment réseau. Pour vous connecter à une imprimante au sein d'un segment réseau hors de la plage du routeur, vérifiez l'adresse IP de l'imprimante à laquelle vous souhaitez connecter et procédez à une nouvelle recherche à l'aide de l'option [Relancer la recherche à l'aide d'une adresse IP indiquée].

## <span id="page-38-0"></span>**Configuration d'une connexion au LAN sans fil (mode Point d'accès (AP) simple)**

Cette section détaille la méthode de configuration d'une connexion au LAN sans fil en mode Point d'accès (AP) simple.

Les conditions suivantes doivent être remplies pour utiliser ce mode de connexion.

- L'ordinateur ou le téléphone à connecter est configuré pour le LAN sans fil et le commutateur de LAN sans fil est activé
- L'ordinateur n'est pas connecté au réseau via un LAN sans fil.
- L'ordinateur ou le téléphone est configuré pour l'obtention automatique des adresses IP

Il existe deux méthodes de configuration des paramètres pour un LAN sans fil en mode Point d'accès (AP) simple, comme indiqué ci-dessous. Configurez les paramètres à l'aide du bouton-poussoir. Si cela ne permet pas de connecter l'imprimante, configurez les paramètres manuellement.

- → Configuration des paramètres pour un LAN sans fil en mode Point d'accès (AP) simple à [l'aide du bouton-poussoir automatique \(WPS\) \(p. 40\)](#page-39-0)
- **→ [Configuration manuelle pour un LAN sans fil en mode Point d'accès \(AP\) simple \(p. 47\)](#page-46-0)**

## **Important**

- Il est possible de connecter simultanément un maximum de quatre périphériques en mode Point d'accès (AP) simple. Vous ne pouvez pas connecter d'autres périphériques.
- Vous ne pouvez pas vous connecter à des périphériques autres qu'une imprimante et vous ne pouvez pas vous connecter à Internet. Votre connexion Internet est désactivée lors de l'exécution de cette configuration.
- Le mode de sécurité est réglé sur WPA2-PSK (AES).

### <span id="page-39-0"></span>**Configuration des paramètres pour un LAN sans fil en mode Point d'accès (AP) simple à l'aide du boutonpoussoir automatique (WPS)**

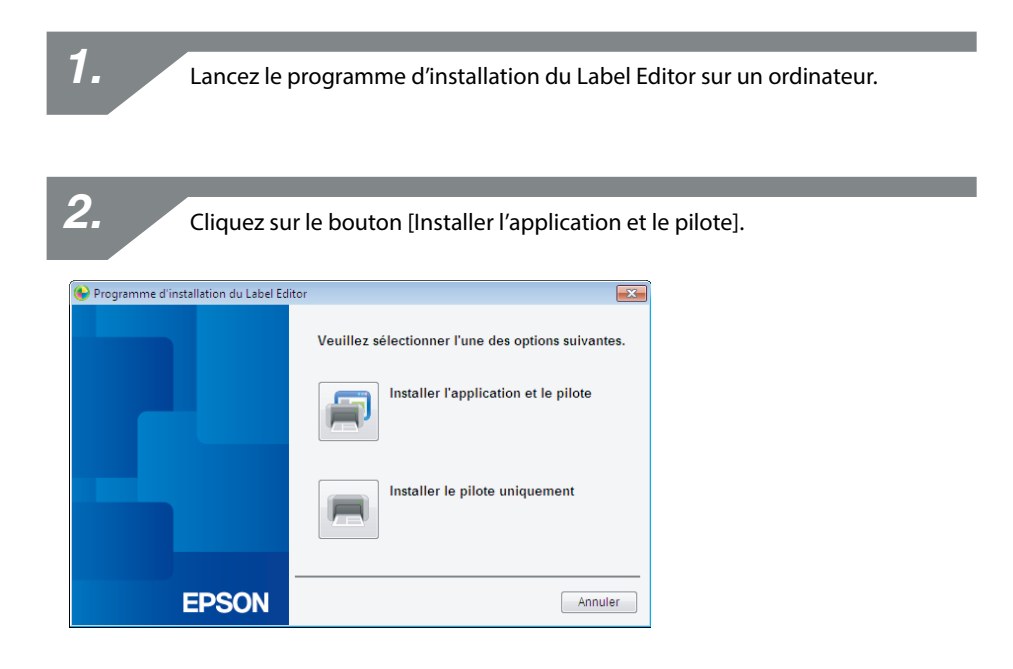

*3.*

Consultez les termes du contrat de licence affiché et cliquez sur [J'accepte] pour indiquer que vous avez lu et que vous acceptez les conditions du contrat de licence. Suivez ensuite les instructions affichées à l'écran pour poursuivre l'installation.

Seleccione [Label Editor].

Si fuera necesario, seleccione también la Network Configuration Tool.

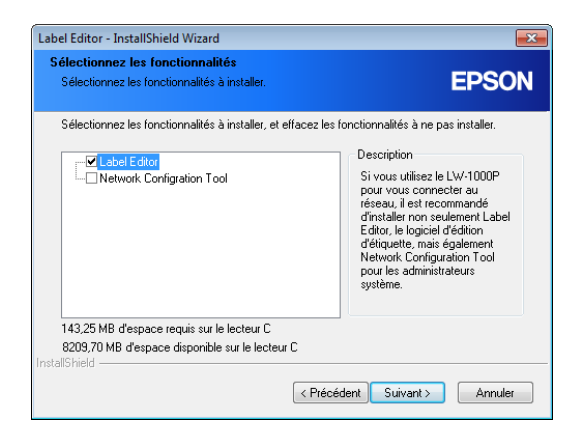

*5.*

Sélectionnez un modèle (l'imprimante à utiliser).

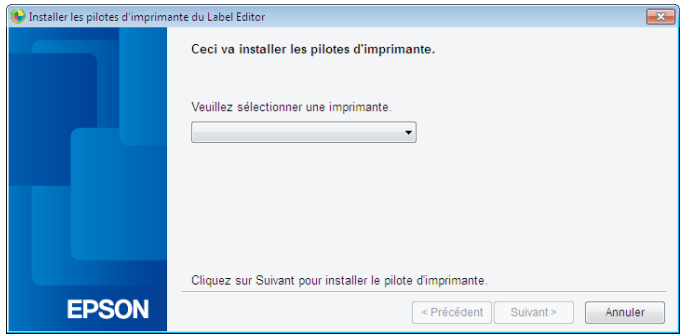

*6.* Sélectionnez [Connexions LAN filaire, LAN sans fil]. Installer les pilotes d'imprimante du Label Editor  $\boxed{3}$ Choisissez la méthode de connexion entre l'imprimante et l'ordinateur. Connexions LAN filaire. LAN sans fil Connexion USB **EPSON** Frécédent Suivant Annuler

*7.*Sélectionnez [Configurer les réglages LAN]. Installer les pilotes d'imprimante du Label Editor  $\overline{\mathbf{z}}$ **Réglages LAN** · Configurer les réglages LAN Ne pas configurer les réglages LAN Les réglages LAN ne doivent pas être configurés lorsque l'imprimante est déjà connectée. connectes.<br>Pour les connexions LAN sans fil, l'outil de configuration du réseau, Network Config<br>Tool, doit être utilisé pour configurer les réglages de sécurité et SSID. **EPSON**  $\leq$  Précédent  $Suit \ge$ Annuler

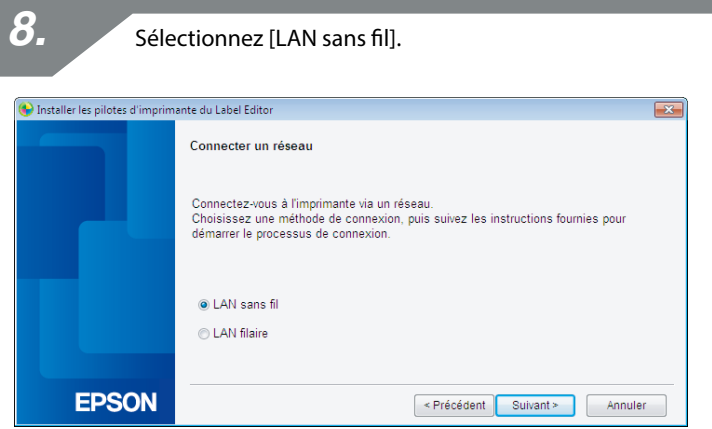

Lorsque l'écran suivant s'affiche, mettez l'imprimante sous tension sans connecter le câble réseau et le câble USB. Appuyez à plusieurs reprises sur la

touche  $\widehat{\ll}$  pour faire défiler les modes de connexion de l'imprimante jusqu'à ce que le mode Point d'accès (AP) simple s'affiche.

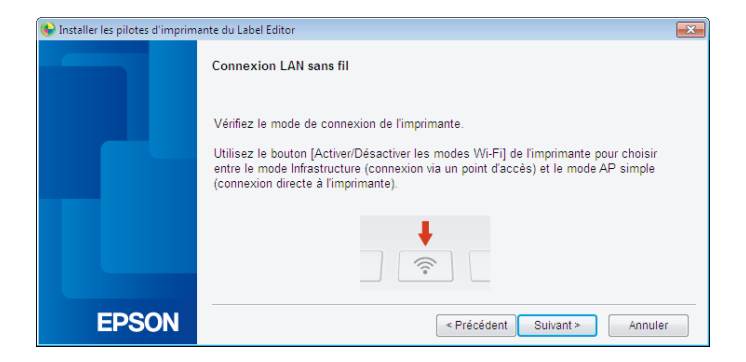

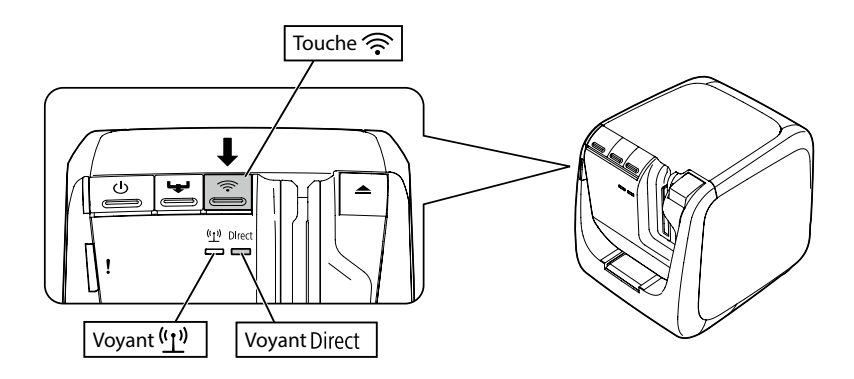

### *Mémo*

Le voyant Direct /  $\mathbb{R}$  est allumé lorsque le mode Point d'accès (AP) simple est activé. Vous pouvez également déterminer le mode de connexion de l'imprimante en imprimant une feuille d'état réseau. Consultez la page suivante pour plus de détails.

 $\rightarrow$  [Procédure de vérification des paramètres réseau sur l'imprimante \(p. 71\)](#page-70-0)

## *10.*

Suivez les instructions affichées à l'écran pour procéder à la configuration des paramètres.

Lorsque le système vous demande d'appuyer sur la touche WPS / Connect de l'imprimante, veillez à ce que l'imprimante soit sous tension et appuyez sur la touche WPS / Connect.

Le voyant Direct /  $\mathbb{R}$  de l'imprimante se met à clignoter pour indiquer le lancement de la configuration automatique.

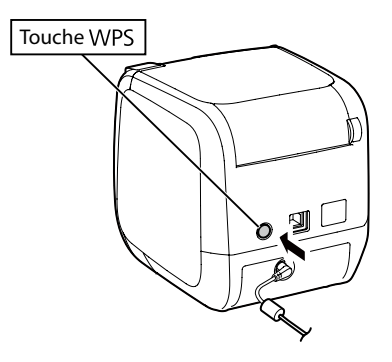

Cliquez sur l'icône Connexion réseau de la barre des tâches de l'ordinateur et sélectionnez la connexion portant le même SSID pour connaître le statut du réseau. L'imprimante et l'ordinateur communiquent ensemble pour configurer les paramètres. Une fois les paramètres configurés, le voyant Direct /  $\text{R}$  de l'imprimante s'allume.

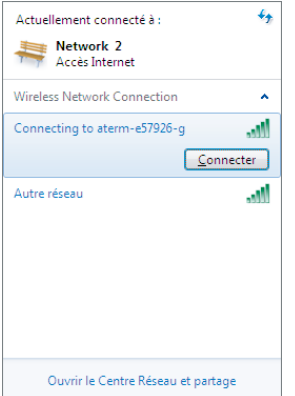

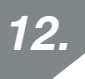

Activez la case à cocher [Enregistrer sur le pare-feu Windows] et passez à l'écran suivant.

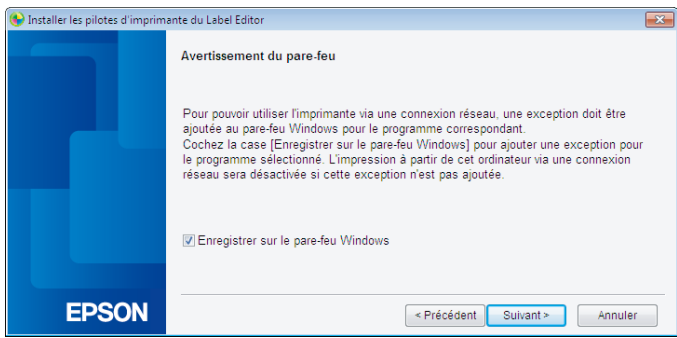

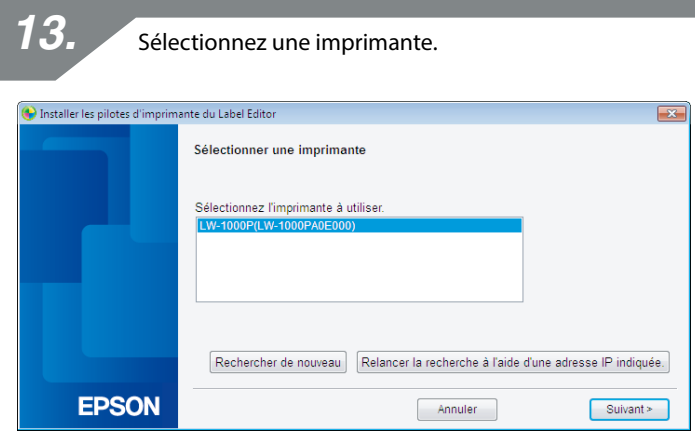

### *Mémo*

L'imprimante apparaît si le mode Point d'accès (AP) simple est activé.

Si l'imprimante ne s'affiche pas, cliquez sur le bouton [Rechercher de nouveau] pour réessayer.

Si l'imprimante n'apparaît toujours pas, vérifiez que le mode de LAN sans fil correct est activé, puis procédez de nouveau à la recherche.

Consultez les procédures de la page suivante pour configurer les paramètres réseau manuellement en mode Point d'accès (AP) simple si vous ne parvenez pas à effectuer la configuration correctement en suivant la procédure ci-dessus.

#### **→ Configuration manuelle pour un LAN sans fil en mode Point d'accès (AP) simple**  $(n. 47)$

Si vous suivez les instructions affichées à l'écran pour poursuivre la configuration des paramètres, l'installation du pilote d'impression réseau est lancée. Le processus de configuration des paramètres prend fin une fois l'installation terminée.

Imprimez une page de test à partir de l'application Label Editor pour vérifier que l'imprimante fonctionne correctement.

### <span id="page-46-0"></span>**Configuration manuelle pour un LAN sans fil en mode Point d'accès (AP) simple**

Si vous ne parvenez pas à configurer les paramètres du LAN sans fil en mode Point d'accès (AP) simple à l'aide du bouton-poussoir [\(p. 40\),](#page-39-0) procédez comme suit.

Une fois le mode Point d'accès (AP) simple de l'imprimante activé, modifiez manuellement les paramètres de LAN sans fil sur l'ordinateur.

*1.*

Mettez l'imprimante sous tension sans connecter le câble réseau et le câble USB. Appuyez à plusieurs reprises sur la touche  $\widehat{\mathcal{P}}$  pour faire défiler les modes de connexion de l'imprimante jusqu'à ce que le mode Point d'accès (AP) simple s'affiche.

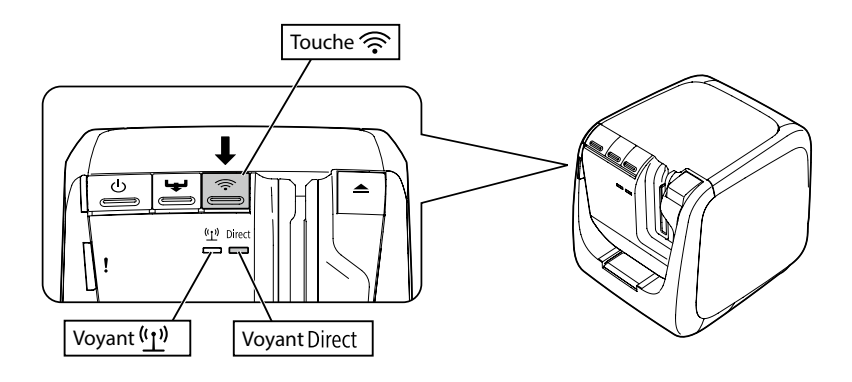

### *Mémo*

Le voyant Direct /  $\mathbb{S}$  est allumé lorsque le mode Point d'accès (AP) simple est activé.

*2.*

Maintenez la touche  $\widehat{\mathcal{P}}$  enfoncée pendant au moins trois secondes, le statut du réseau est alors imprimé.

### *Mémo*

Consultez la page suivante pour plus de détails sur la procédure d'impression de la feuille d'état réseau.

 $\rightarrow$  [Procédure de vérification des paramètres réseau sur l'imprimante \(p. 71\)](#page-70-0)

Vérifiez la feuille d'état réseau imprimée.

Configurez les paramètres réseau à l'aide des paramètres [SSID] et [Password], dans la case <WLAN Simple AP>.

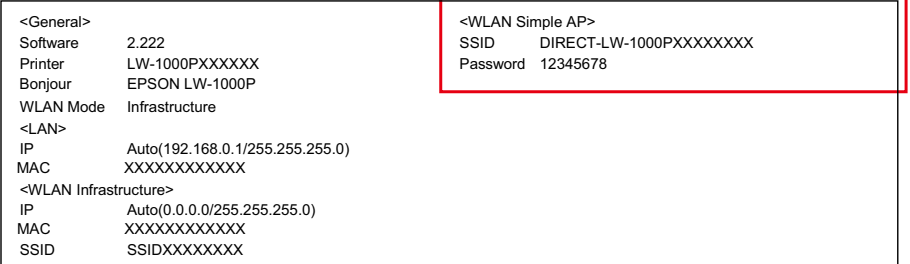

*4.*

Cliquez sur l'icône Connexion réseau de la barre des tâches de l'ordinateur et sélectionnez la connexion portant le même SSID pour connaître le statut du réseau.

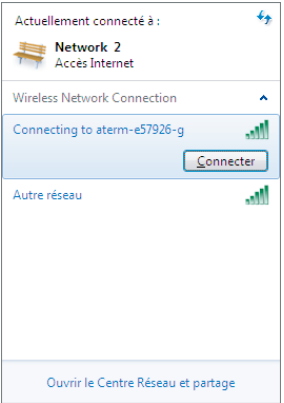

Lorsque l'écran de saisie de la clé de sécurité s'affiche, saisissez les détails répertoriés sous Password sur la feuille d'état réseau.

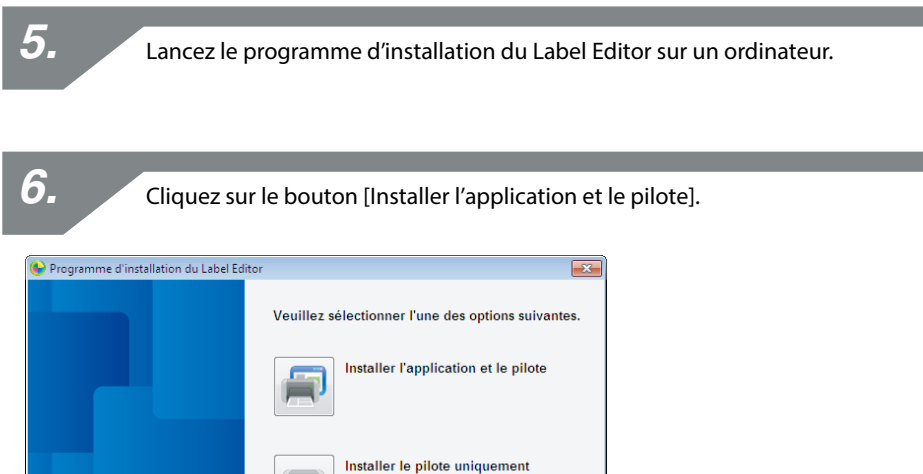

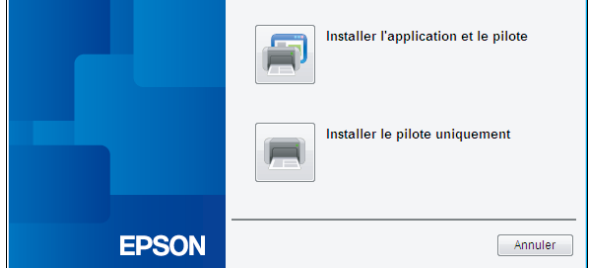

Consultez les termes du contrat de licence affiché et cliquez sur [J'accepte] pour indiquer que vous avez lu et que vous acceptez les conditions du contrat de licence. Suivez ensuite les instructions affichées à l'écran pour poursuivre l'installation.

Seleccione [Label Editor].

Si fuera necesario, seleccione también la Network Configuration Tool.

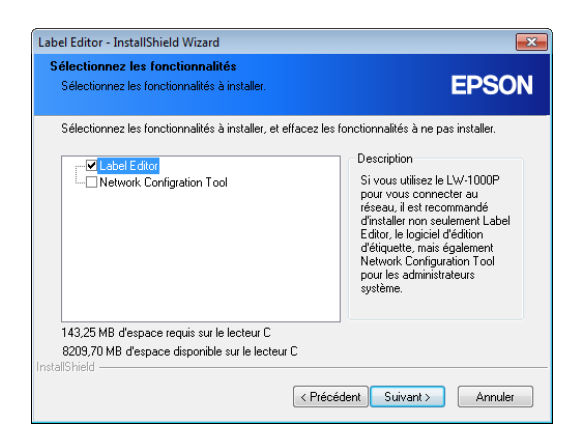

*9.*

Sélectionnez un modèle (l'imprimante à utiliser).

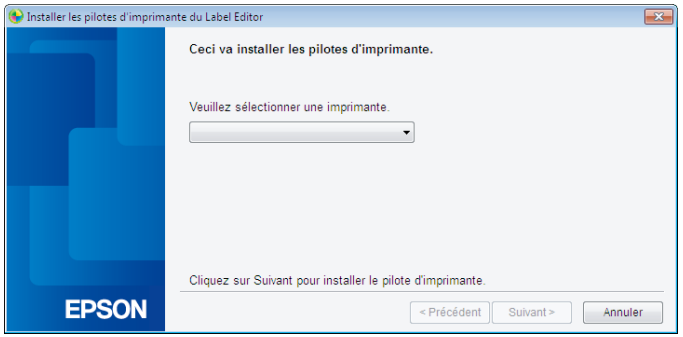

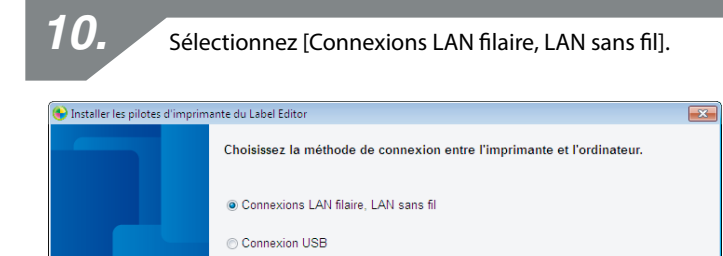

Sélectionnez [Ne pas configurer les réglages LAN]. *11.*

<Précédent Suivant >

Annuler

**EPSON** 

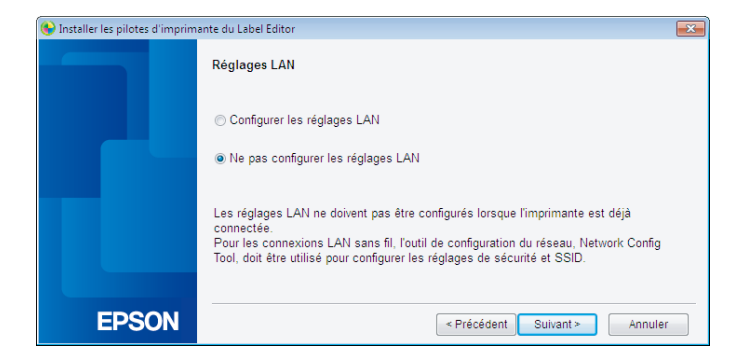

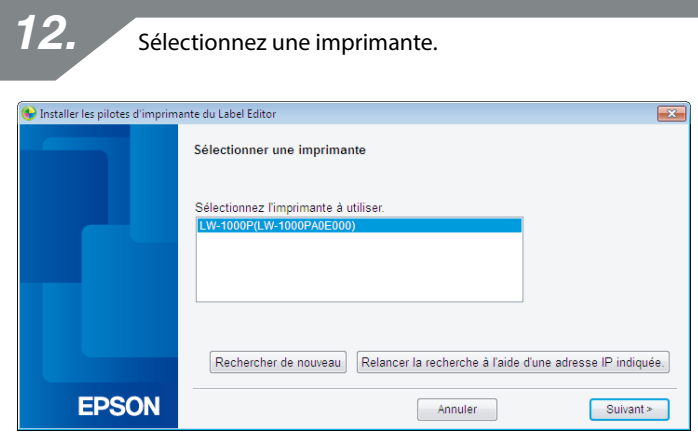

### *Mémo*

Si l'imprimante ne s'affiche pas, cliquez sur le bouton [Rechercher de nouveau] pour réessayer.

Si l'imprimante n'apparaît toujours pas, vérifiez que le mode de LAN sans fil correct est activé, puis procédez de nouveau à la recherche ou répétez la procédure depuis le début.

Si vous suivez les instructions affichées à l'écran pour poursuivre la configuration des paramètres, l'installation du pilote d'impression réseau est lancée. Le processus de configuration des paramètres prend fin une fois l'installation terminée.

Imprimez une page de test à partir de l'application Label Editor pour vérifier que l'imprimante fonctionne correctement.

### **Procédure de désactivation du mode Point d'accès (AP) simple de l'imprimante**

Il est possible de connecter un maximum de quatre périphériques sans fil à une imprimante en mode Point d'accès (AP) simple.

Lorsque quatre périphériques sans fil ont déjà été connectés et que vous souhaitez connecter un nouveau périphérique sans fil, vous devez d'abord déconnecter un des quatre périphériques. Assurez-vous que le périphérique que vous déconnectez n'utilise pas l'imprimante et désactivez le paramètre sans fil du périphérique ou connectez-le à un autre réseau.

### *Mémo*

Si vous ne parvenez pas à sélectionner un périphérique connecté à l'imprimante, modifiez la clé prépartagée (PSK) pour le mode Point d'accès (AP) simple sur l'imprimante de manière à permettre la connexion simultanée de quatre périphériques sans fil maximum. Faites attention lorsque vous modifiez la clé prépartagée (PSK) pour le mode Point d'accès (AP) simple : toutes les connexions Wi-Fi des périphériques déjà connectés seront interrompues en cas de modification de la clé prépartagée. Consultez la page suivante pour plus de détails sur la procédure de modification de la clé de sécurité.

 $\rightarrow$  [Vérification/modification des paramètres réseau de l'imprimante \(p. 71\)](#page-70-1)

## **Configuration des paramètres pour un LAN filaire**

Connectez l'ordinateur et l'imprimante à un concentrateur ou un routeur à large bande disponible dans le commerce via un câble de LAN.

## **Important**

L'ordinateur doit être connecté à un périphérique réseau tel qu'un routeur et le réseau doit être activé au préalable.

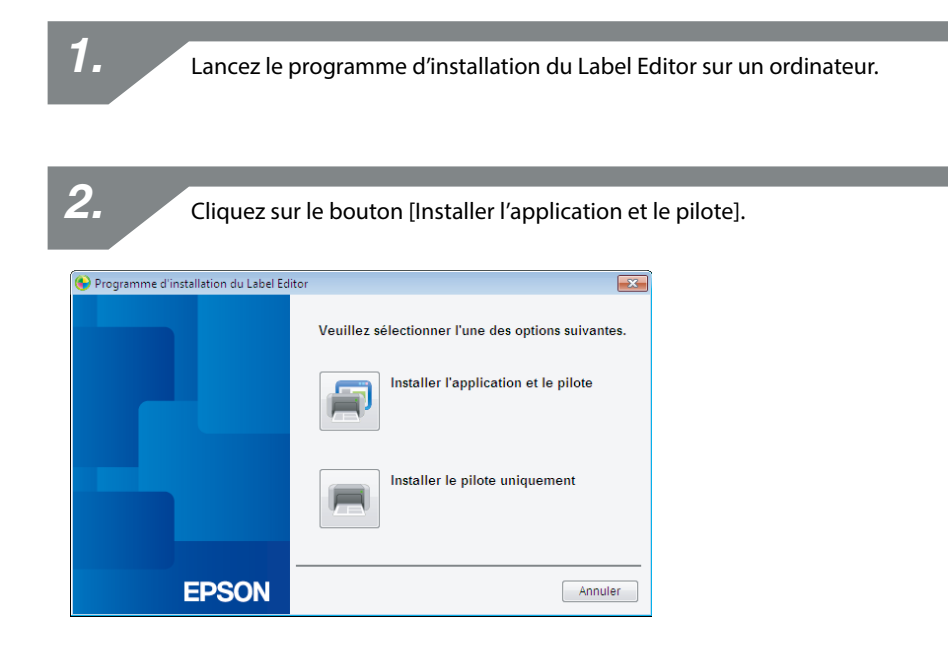

*3.*

Consultez les termes du contrat de licence affiché et cliquez sur [J'accepte] pour indiquer que vous avez lu et que vous acceptez les conditions du contrat de licence. Suivez ensuite les instructions affichées à l'écran pour poursuivre l'installation.

Seleccione [Label Editor].

Si fuera necesario, seleccione también la Network Configuration Tool.

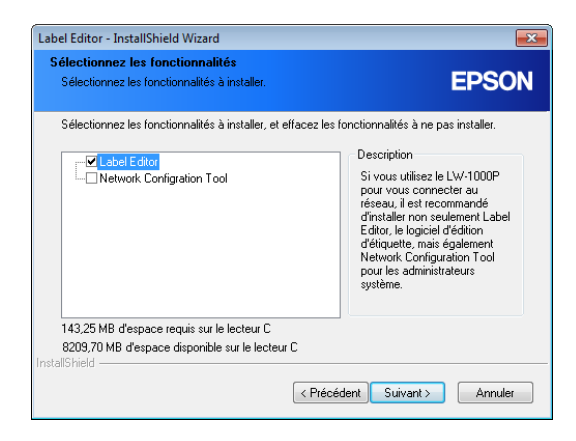

*5.*

Sélectionnez un modèle (l'imprimante à utiliser).

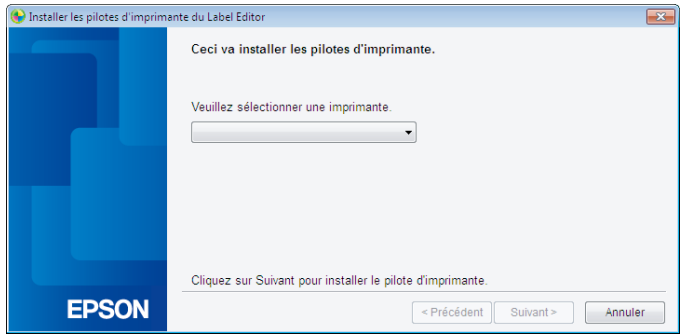

*6.* Sélectionnez [Connexions LAN filaire, LAN sans fil]. Installer les pilotes d'imprimante du Label Editor  $\boxed{3}$ Choisissez la méthode de connexion entre l'imprimante et l'ordinateur. Connexions LAN filaire. LAN sans fil Connexion USB **EPSON** Frécédent Suivant Annuler

*7.*Sélectionnez [Configurer les réglages LAN]. Installer les pilotes d'imprimante du Label Editor  $\overline{\mathbf{z}}$ **Réglages LAN** · Configurer les réglages LAN Ne pas configurer les réglages LAN Les réglages LAN ne doivent pas être configurés lorsque l'imprimante est déjà connectée. connectes.<br>Pour les connexions LAN sans fil, l'outil de configuration du réseau, Network Config<br>Tool, doit être utilisé pour configurer les réglages de sécurité et SSID. **EPSON**  $\leq$  Précédent  $Suit \ge$ Annuler

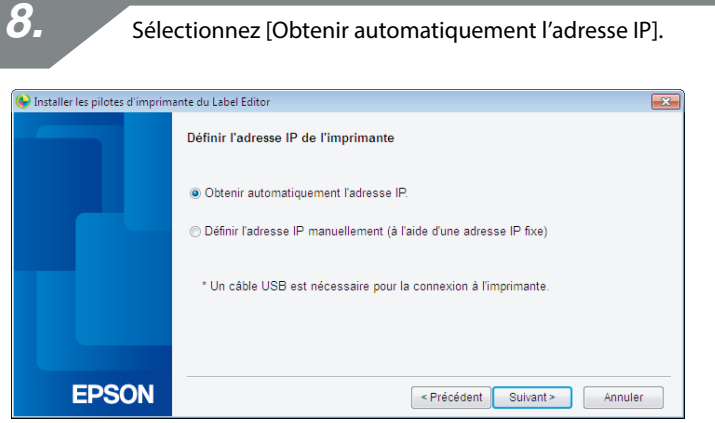

### *Mémo*

Consultez les procédures de la page suivante pour définir l'adresse IP de l'imprimante manuellement.

 $\rightarrow$  [Définition manuelle de l'adresse IP de l'imprimante \(p. 60\)](#page-59-0)

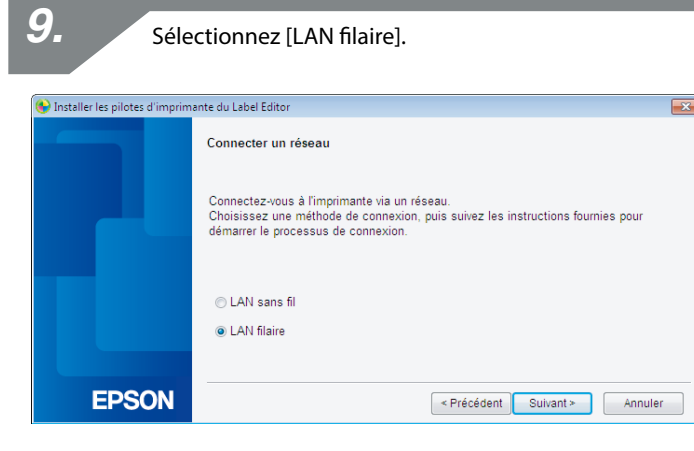

Suivez les instructions qui s'affichent à l'écran, puis connectez l'imprimante au concentrateur ou au routeur à large bande à l'aide d'un câble réseau.

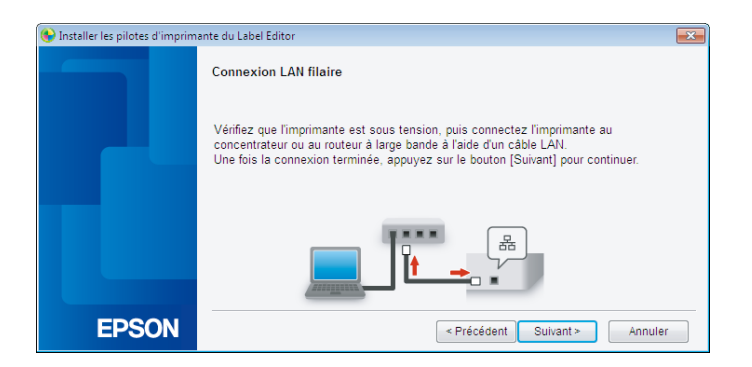

Activez la case à cocher [Enregistrer sur le pare-feu Windows] et passez à l'écran suivant. *11.*

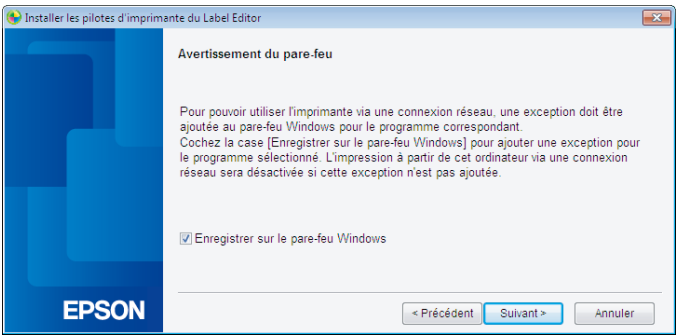

Le programme d'installation procède à une recherche au niveau du réseau et affiche la liste des imprimantes connectées au réseau. Sélectionnez l'imprimante à utiliser.

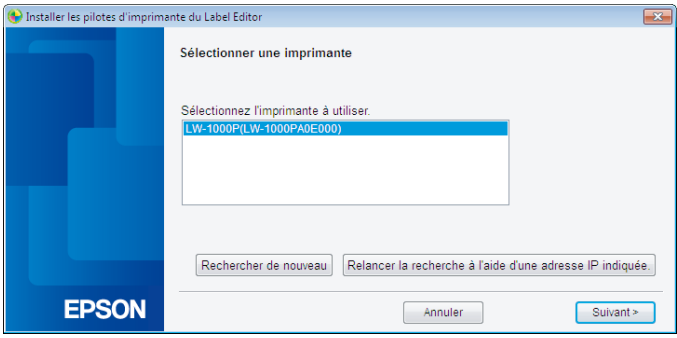

### *Mémo*

• L'imprimante apparaît une fois les paramètres réseau configurés. Procédez comme suit si l'imprimante ne s'affiche pas :

Si l'adresse IP a été définie manuellement :

Cliquez sur [Relancer la recherche à l'aide d'une adresse IP indiquée] et saisissez l'adresse IP indiquée sur l'écran qui s'affiche.

Si l'adresse IP a été obtenue automatiquement :

Cliquez sur le bouton [Rechercher de nouveau].

Si l'imprimante n'apparaît toujours pas une fois la procédure ci-dessus effectuée, cela indique que les paramètres réseau de l'imprimante n'ont pas été totalement configurés. Répétez la procédure depuis le début.

• Les recherches effectuées à l'aide du bouton [Rechercher de nouveau] sont uniquement exécutées au sein du même segment réseau. Pour vous connecter à une imprimante au sein d'un segment réseau hors de la plage du routeur, vérifiez l'adresse IP de l'imprimante à laquelle vous souhaitez connecter et procédez à une nouvelle recherche à l'aide de l'option [Relancer la recherche à l'aide d'une adresse IP indiquée].

Si vous suivez les instructions affichées à l'écran pour poursuivre la configuration des paramètres, l'installation du pilote d'impression réseau est lancée. Le processus de configuration des paramètres prend fin une fois l'installation terminée.

Imprimez une page de test à partir de l'application Label Editor pour vérifier que l'imprimante fonctionne correctement.

### <span id="page-59-0"></span>**Définition manuelle de l'adresse IP de l'imprimante**

Procédez comme suit pour configurer manuellement les paramètres nécessaires pour utiliser une adresse IP fixe pour l'imprimante lorsque l'écran ci-dessous s'affiche alors que les paramètres réseau sont en cours de configuration.

### *Mémo*

Les informations nécessaires à la configuration manuelle d'une adresse IP sont répertoriées ci-dessous. Vérifiez auprès de votre administrateur réseau au préalable pour préparer toutes les informations requises et contribuer ainsi au bon déroulement du processus.

Adresse IP de l'imprimante

Masque de sous-réseau

Passerelle par défaut

*1.*

Si l'écran ci-dessous s'affiche lors de la configuration des paramètres réseau, sélectionnez [Définir l'adresse IP manuellement (à l'aide d'une adresse IP fixe)].

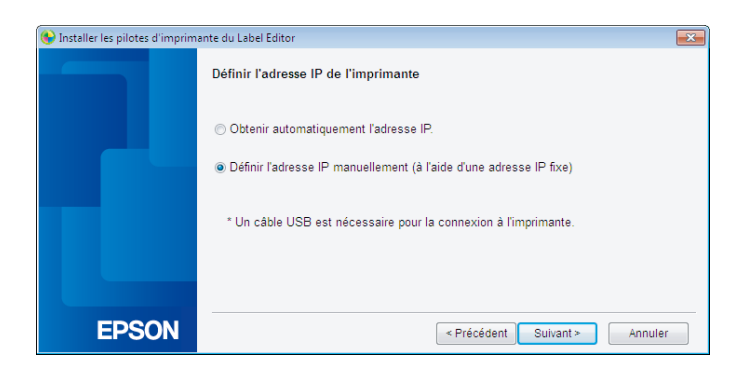

Installez le pilote d'impression USB pour définir l'adresse IP de l'imprimante. Suivez les instructions affichées à l'écran pour installer le pilote d'impression.

## **Important**

Suivez les instructions affichées à l'écran pour connecter l'imprimante et l'ordinateur à l'aide d'un câble USB. Veillez à laisser le câble USB connecté une fois le pilote d'impression USB installé, il vous sera nécessaire pour définir l'adresse IP.

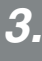

Sélectionnez [LAN filaire].

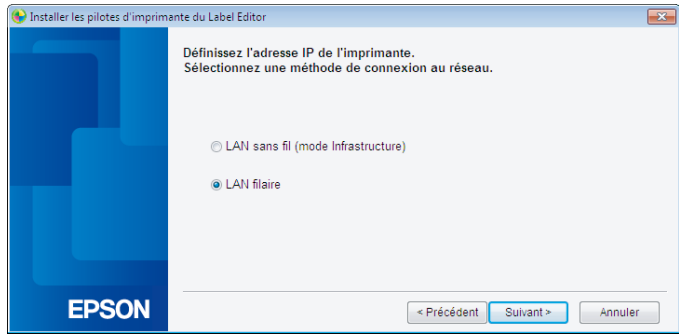

Saisissez l'adresse IP, le masque de sous-réseau et la passerelle par défaut de l'imprimante.

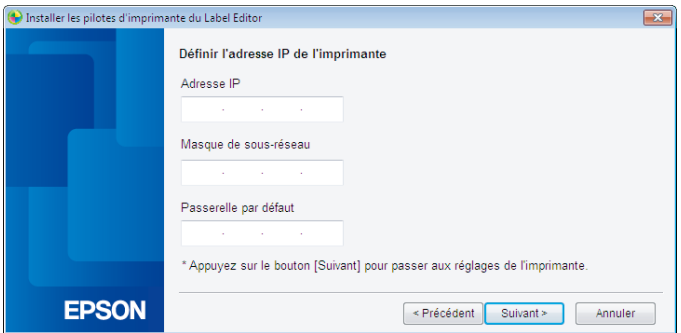

*5.*

Lorsque l'écran suivant s'affiche, déconnectez le câble USB de l'imprimante. Sélectionnez ensuite la méthode de connexion réseau à utiliser et procédez à la configuration des paramètres.

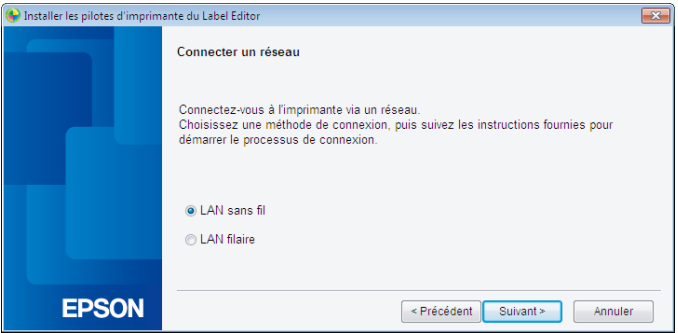

Cette section détaille les méthodes de connexion d'un terminal portable, tel qu'un smartphone ou une tablette, à une imprimante dont les paramètres réseau sont configurés.

# **Important**

Vous devez configurer les paramètres réseau au préalable sur l'imprimante en fonction de la méthode de connexion.

• Le mode Point d'accès (AP) simple de l'imprimante est activé lors de l'utilisation d'une imprimante et d'un périphérique portable.

 $\rightarrow$  Configuration d'une connexion au LAN sans fil (mode Point d'accès (AP) simple) [\(p. 39\)](#page-38-0)

• En cas de connexion de l'imprimante via un réseau, l'imprimante est connectée au réseau.

 $\rightarrow$  [Configuration d'une connexion au LAN sans fil \(mode Infrastructure\) \(p. 11\)](#page-10-0)

## **Application Epson iLabel pour les terminaux portables**

Pour imprimer des étiquettes sur l'imprimante à partir de votre smartphone ou de votre tablette, vous devez installer un logiciel qui prend en charge votre smartphone ou votre tablette.

### *Mémo*

• Consultez le site Web de Seiko Epson Corporation pour obtenir les dernières informations concernant les systèmes d'exploitation compatibles.

 $\rightarrow$  <http://www.epson.com>

- Pour plus de détails sur la procédure d'installation des applications et des fonctions et fonctionnalités associées, consultez directement les pages mises à disposition par les distributeurs des logiciels.
- La fonction de LAN sans fil doit être activée sur le smartphone ou la tablette sur lequel/laquelle l'application doit être téléchargée. L'environnement doit permettre la connexion du smartphone ou de la tablette à un réseau avant le téléchargement de l'application. Consultez le manuel du terminal portable pour obtenir des consignes pour la configuration des paramètres réseau pour votre smartphone ou votre tablette.

## <span id="page-64-0"></span>**Connexion à une imprimante depuis un terminal portable tel qu'un smartphone ou une tablette**

La section ci-dessous détaille les procédures de connexion à une imprimante à l'aide de l'application Epson iLabel pour les terminaux portables.

La liste des imprimantes qui peuvent être utilisées s'affiche.

Lancez l'application, appuyez sur cans la barre d'outils, puis affichez la liste des imprimantes qui peuvent être utilisées dans le menu des paramètres d'impression.

**Carrier** ক 3:12 PM K Rég. impression Sélect. imprimante EPSON LW-1000P

*2.*

*1.*

Sélectionnez l'imprimante utilisée dans la liste pour lancer l'impression.

### *Mémo*

Vérifiez les points suivants si l'imprimante ne s'affiche pas :

- La fonction de LAN sans fil est-elle activée sur le smartphone ou la tablette ?
- Les paramètres réseau sont-ils correctement configurés sur l'imprimante ?

La section suivante détaille les procédures d'activation de l'imprimante à utiliser sur un deuxième ordinateur ou un périphérique portable autre que l'ordinateur utilisé pour configurer les paramètres réseau pour l'imprimante via un réseau.

# **Ajout d'un ordinateur**

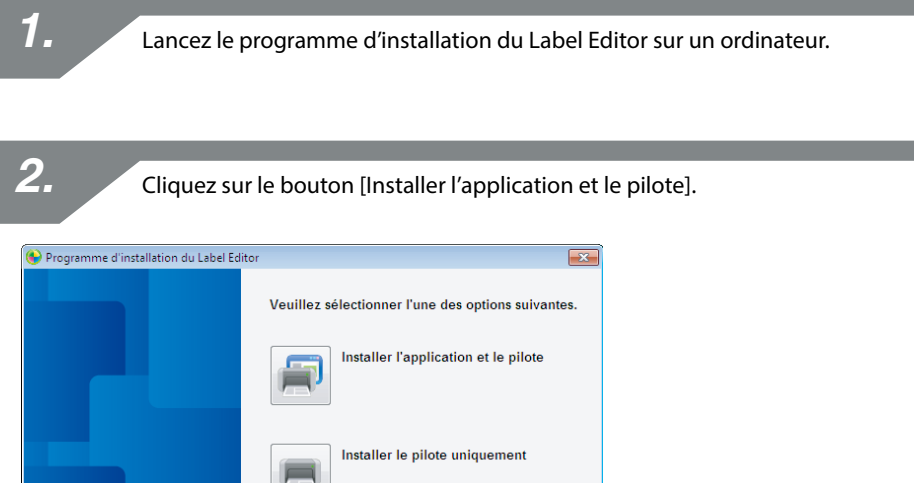

**EPSON** Annuler

*3.*

Consultez les termes du contrat de licence affiché et cliquez sur [J'accepte] pour indiquer que vous avez lu et que vous acceptez les conditions du contrat de licence. Suivez ensuite les instructions affichées à l'écran pour poursuivre l'installation.

Seleccione [Label Editor]. Si fuera necesario, seleccione también la Network Configuration Tool.

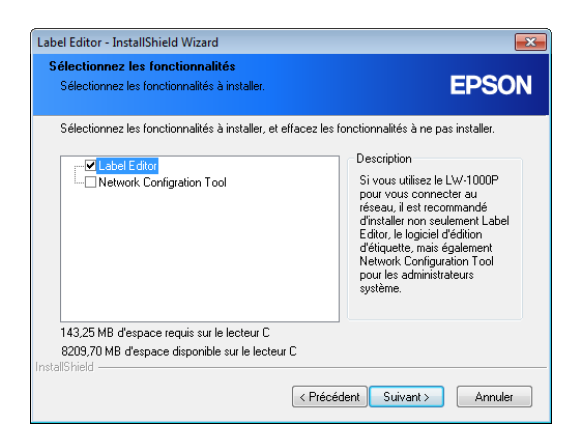

*5.*

Sélectionnez un modèle (l'imprimante à utiliser).

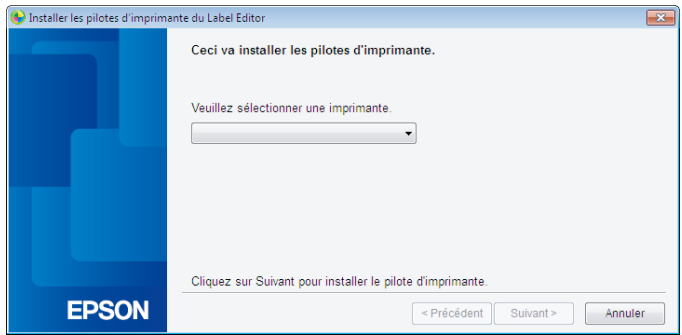

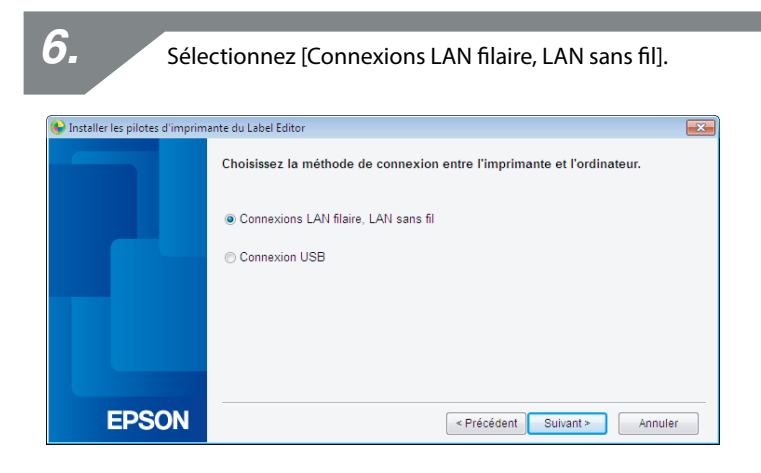

*7.*Sélectionnez [Ne pas configurer les réglages LAN]. Installer les pilotes d'imprimante du Label Editor  $\overline{\mathbf{x}}$ **Réglages LAN** Configurer les réglages LAN · Ne pas configurer les réglages LAN Les réglages LAN ne doivent pas être configurés lorsque l'imprimante est déjà connectée. connectes.<br>Pour les connexions LAN sans fil, l'outil de configuration du réseau, Network Config<br>Tool, doit être utilisé pour configurer les réglages de sécurité et SSID. **EPSON**  $\leq$  Précédent Suivant > Annuler

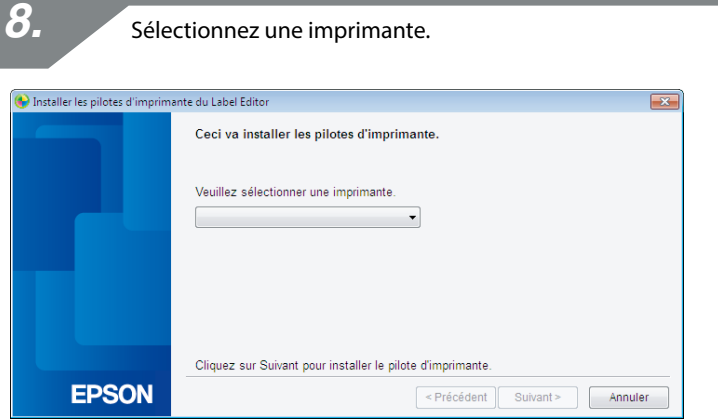

### *Mémo*

• L'imprimante apparaît une fois les paramètres réseau configurés. Procédez comme suit si l'imprimante ne s'affiche pas :

Si l'adresse IP a été définie manuellement :

Cliquez sur [Relancer la recherche à l'aide d'une adresse IP indiquée] et saisissez l'adresse IP indiquée sur l'écran qui s'affiche.

Si l'adresse IP a été obtenue automatiquement : Cliquez sur le bouton [Rechercher de nouveau].

Si l'imprimante n'apparaît toujours pas une fois la procédure ci-dessus effectuée, cela indique que les paramètres réseau de l'imprimante n'ont pas été totalement configurés. Répétez la procédure depuis le début.

• Les recherches effectuées à l'aide du bouton [Rechercher de nouveau] sont uniquement exécutées au sein du même segment réseau. Pour vous connecter à une imprimante au sein d'un segment réseau hors de la plage du routeur, vérifiez l'adresse IP de l'imprimante à laquelle vous souhaitez connecter et procédez à une nouvelle recherche à l'aide de l'option [Relancer la recherche à l'aide d'une adresse IP indiquée].

Si vous suivez les instructions affichées à l'écran pour poursuivre la configuration des paramètres, l'installation du pilote d'impression réseau est lancée. Le processus de configuration des paramètres prend fin une fois l'installation terminée.

Imprimez une page de test à partir de l'application Label Editor pour vérifier que l'imprimante fonctionne correctement.

## **Ajout d'un terminal tel qu'un smartphone ou une tablette**

Procédez comme indiqué à la section [Connexion à une imprimante depuis un terminal](#page-64-0)  [portable tel qu'un smartphone ou une tablette \(p. 65\)](#page-64-0) pour installer l'application.

Lancez l'application, appuyez sur contre la barre d'outils, puis affichez la liste des imprimantes qui peuvent être utilisées dans le menu des paramètres d'impression. La liste des imprimantes qui peuvent être utilisées s'affiche.

<span id="page-70-1"></span>Deux méthodes vous permettent de vérifier les paramètres réseau de l'imprimante : l'une consiste à imprimer une feuille d'état réseau, l'autre à utiliser l'application Network Configuration Tool. Vous pouvez utiliser l'application Network Configuration Tool pour modifier les paramètres réseau de l'imprimante.

## <span id="page-70-0"></span>**Procédure de vérification des paramètres réseau sur l'imprimante**

Vous pouvez vérifier les paramètres réseau en imprimant une feuille d'état réseau.

### *Mémo*

Pour imprimer les paramètres réseau, veillez à insérer une bande aussi large que possible. Il n'est pas possible d'utiliser des étiquettes découpées pour imprimer les paramètres réseau.

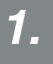

Vérifiez que l'imprimante n'est pas en cours d'impression, puis maintenez la touche  $\widehat{\mathcal{P}}$  enfoncée pendant au moins trois secondes.

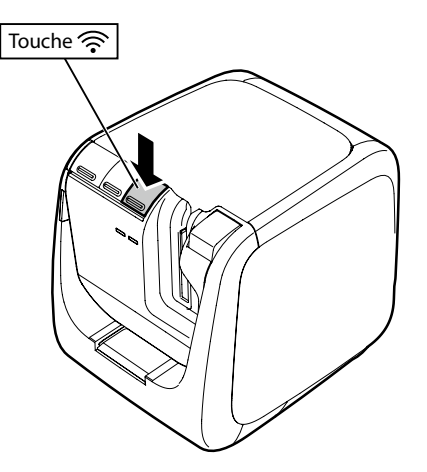

#### Les détails relatifs aux paramètres réseau sont imprimés.

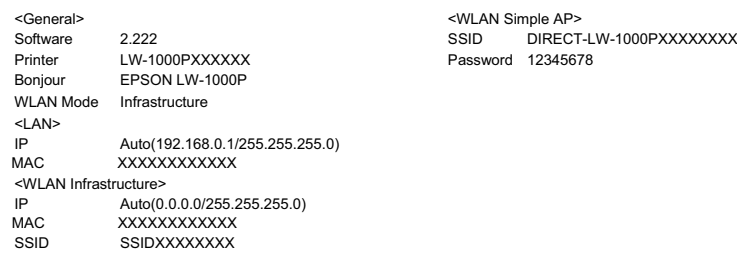

*3.*

Les types de détails imprimés sur la bande sont répertoriés ci-dessous.

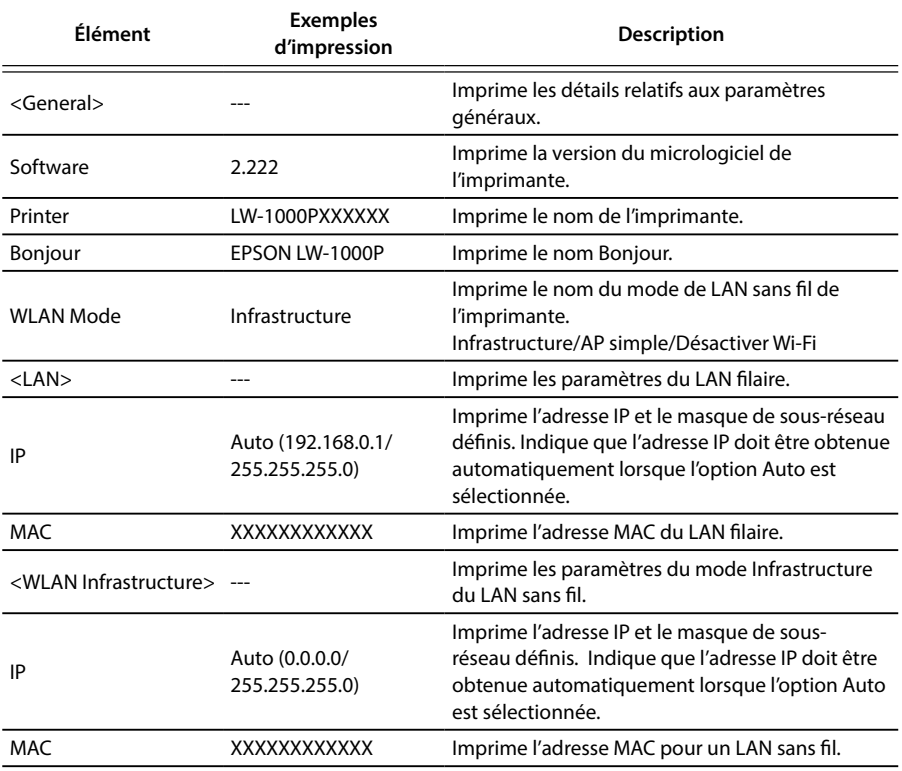
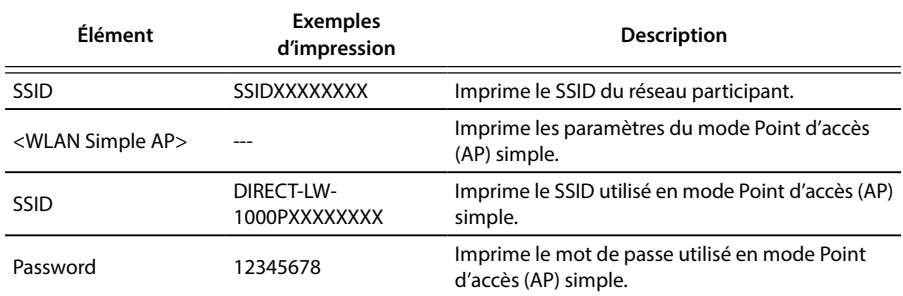

# **Procédure de vérification à partir d'un ordinateur**

Pour vérifier les paramètres réseau à partir d'un ordinateur, utilisez l'application Network Configuration Tool, installée en même temps que l'application Label Editor.

# **Important**

- Si l'application Network Configuration Tool n'a pas été installée lors de l'installation du pilote d'impression, installez-la à partir du programme d'installation du Label **Editor**
- Il n'est pas possible de vérifier les paramètres réseau de l'imprimante depuis un ordinateur sur lequel le pilote d'impression USB adapté n'est pas installé.
- Pour vérifier les paramètres réseau depuis un ordinateur, vous devez connecter l'imprimante et l'ordinateur ensemble à l'aide d'un câble USB.

*1.*

Lancez l'application Network Configuration Tool. Cliquez sur [Démarrer] - [Tous les programmes] (ou [Programmes]) - [EPSON] - [Label Editor Network] - [Network Configuration Tool], dans cet ordre.

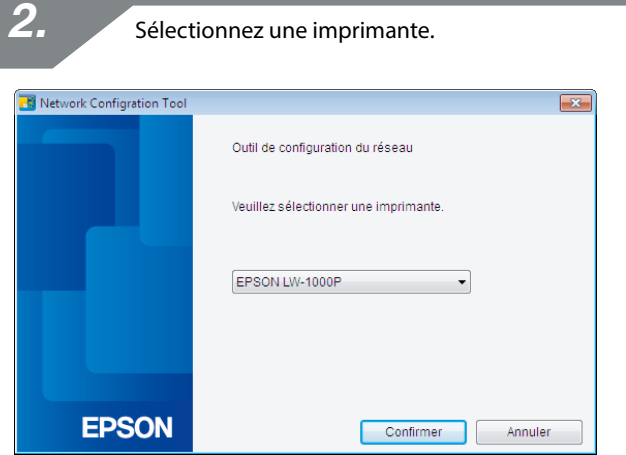

### *Mémo*

Si l'imprimante ne s'affiche pas, il est possible que le pilote d'impression USB ne soit pas installé correctement. Réinstallez le pilote d'impression USB en reprenant la procédure d'installation depuis le début.

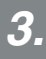

Le menu de l'outil de configuration s'affiche.

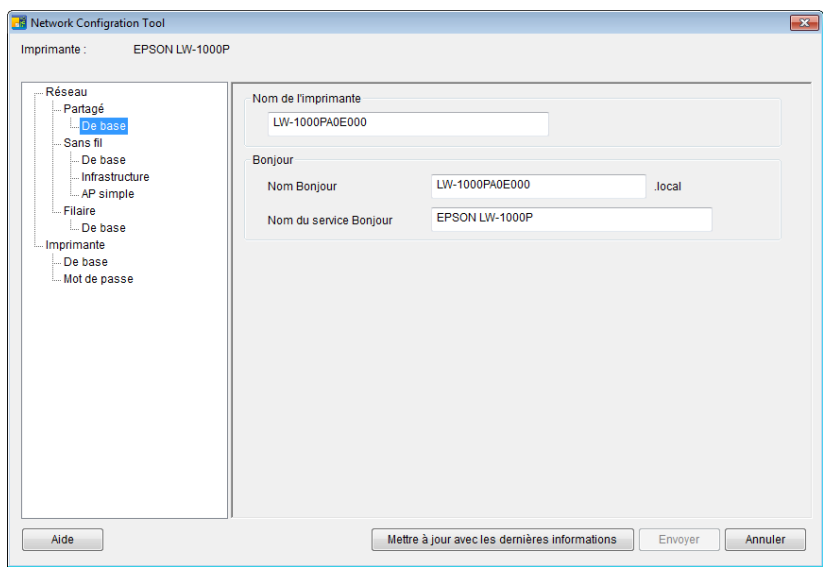

*4.*

Sélectionnez l'élément que vous souhaitez vérifier dans l'arborescence de gauche, puis vérifiez les paramètres réseau de cet élément.

### **Important**

- Lorsque vous modifiez les paramètres réseau, vérifiez que le nom de l'imprimante pour laquelle vous modifiez les paramètres s'affiche dans la partie supérieure gauche de l'écran.
- Si un mot de passe est défini pour l'imprimante dans l'application Network Configuration Tool, vous devez saisir le mot de passe correct pour modifier les paramètres réseau.

### **Détails relatifs aux paramètres réseau qui peuvent être vérifiés/modifiés**

Sélectionnez les détails que vous souhaitez vérifier/définir dans la liste suivante. Les éléments sont détaillés aux pages de référence indiquées.

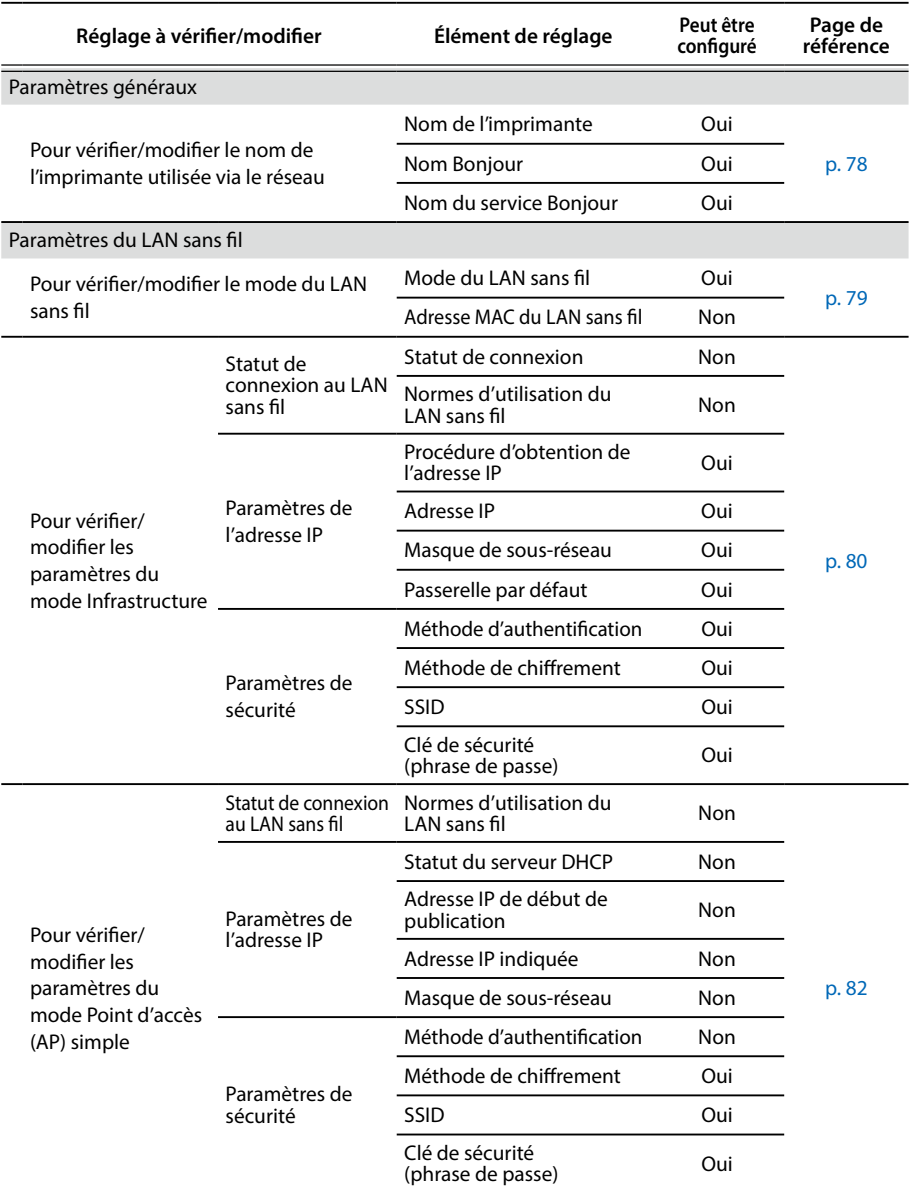

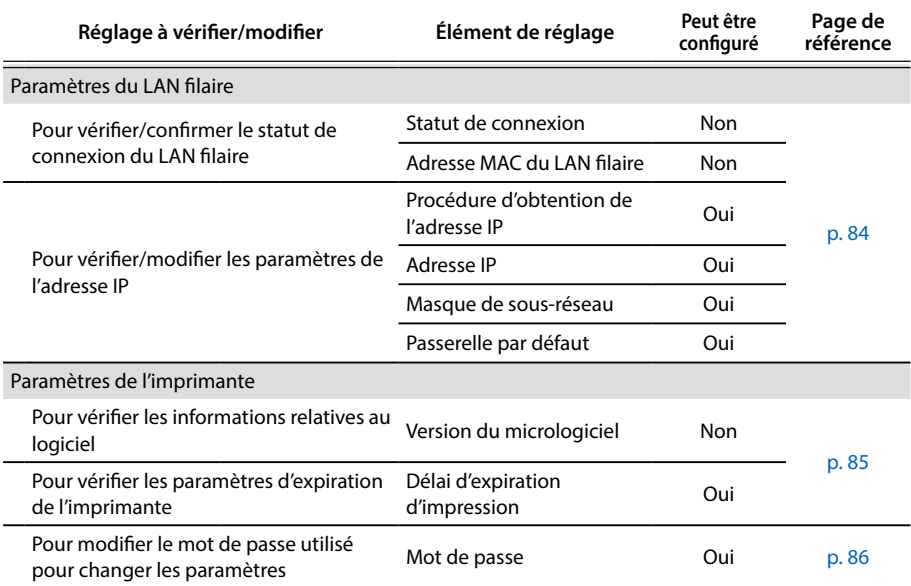

# **Important**

- Pour modifier les paramètres réseau de l'imprimante, cliquez sur le bouton [Envoyer] au bas de l'écran. Toutes les valeurs de réglage qui peuvent être définies à l'aide de l'application Network Configuration Tool, y compris les éléments non affichés à l'écran, sont alors envoyées à l'imprimante, qui prend les modifications en compte. Pour modifier les paramètres réseau, vérifiez que tous les paramètres ont été configurés comme vous le souhaitez, puis cliquez sur le bouton [Envoyer].
- Avant de modifier les paramètres réseau, cliquez sur le bouton [Mettre à jour avec les dernières informations], vérifiez les valeurs définies au niveau de l'imprimante, puis apportez les modifications souhaitées.
- Le bouton [Annuler] annule les modifications apportées aux paramètres réseau et ferme l'application Network Configuration Tool.

#### <span id="page-77-0"></span> **Pour vérifier/modifier le nom de l'imprimante utilisée via le réseau**

Écran qui s'affiche lorsque vous sélectionnez [Réseau] - [Partagé] - [De base] dans l'arborescence de gauche.

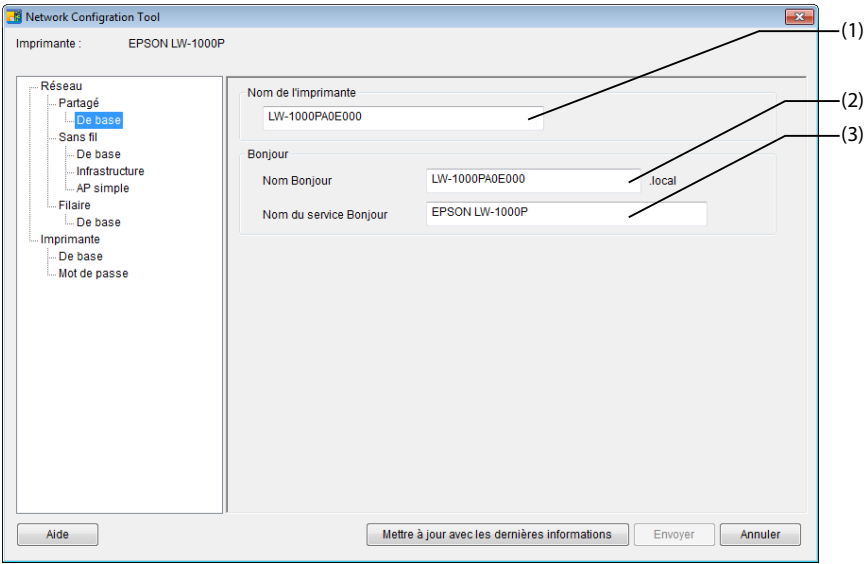

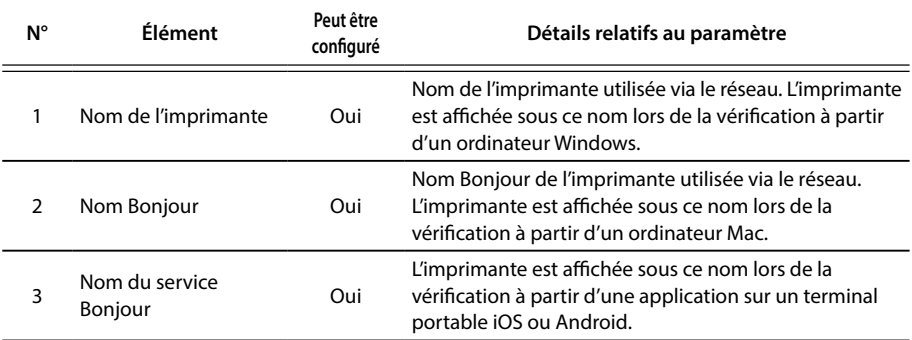

### **Pour vérifier/modifier le mode du LAN sans fil**

<span id="page-78-0"></span>Écran qui s'affiche lorsque vous sélectionnez [Réseau] - [Sans fil] - [De base] dans l'arborescence de gauche.

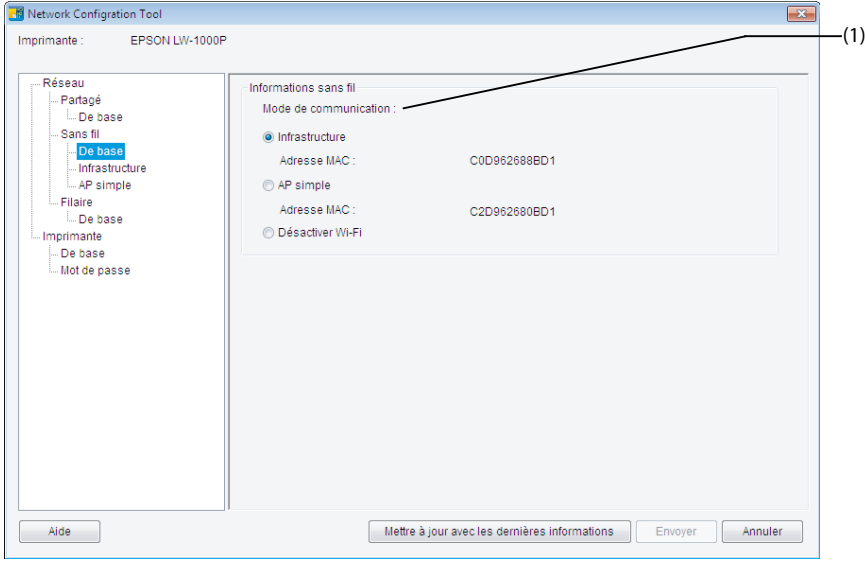

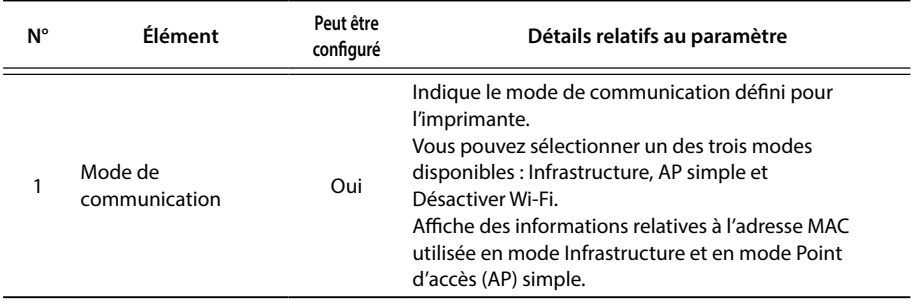

#### **Pour vérifier/modifier les paramètres du mode Infrastructure**

<span id="page-79-0"></span>Écran qui s'affiche lorsque vous sélectionnez [Réseau] - [Sans fil] - [Infrastructure] dans l'arborescence de gauche.

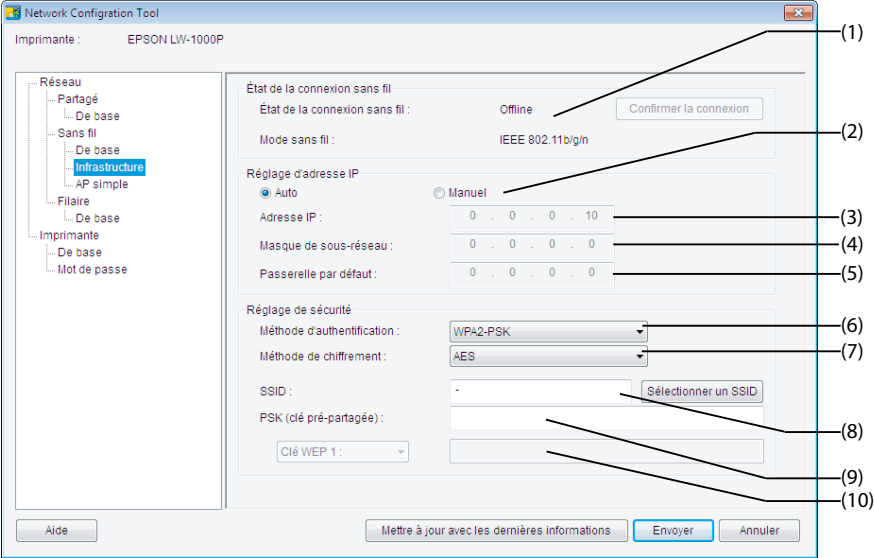

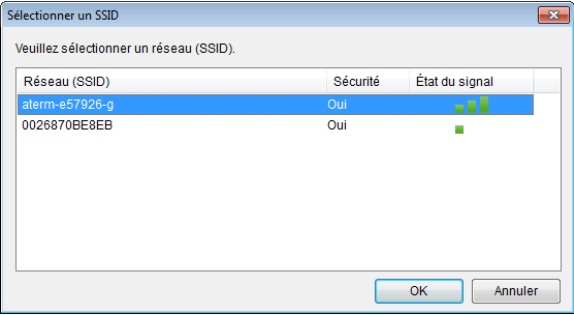

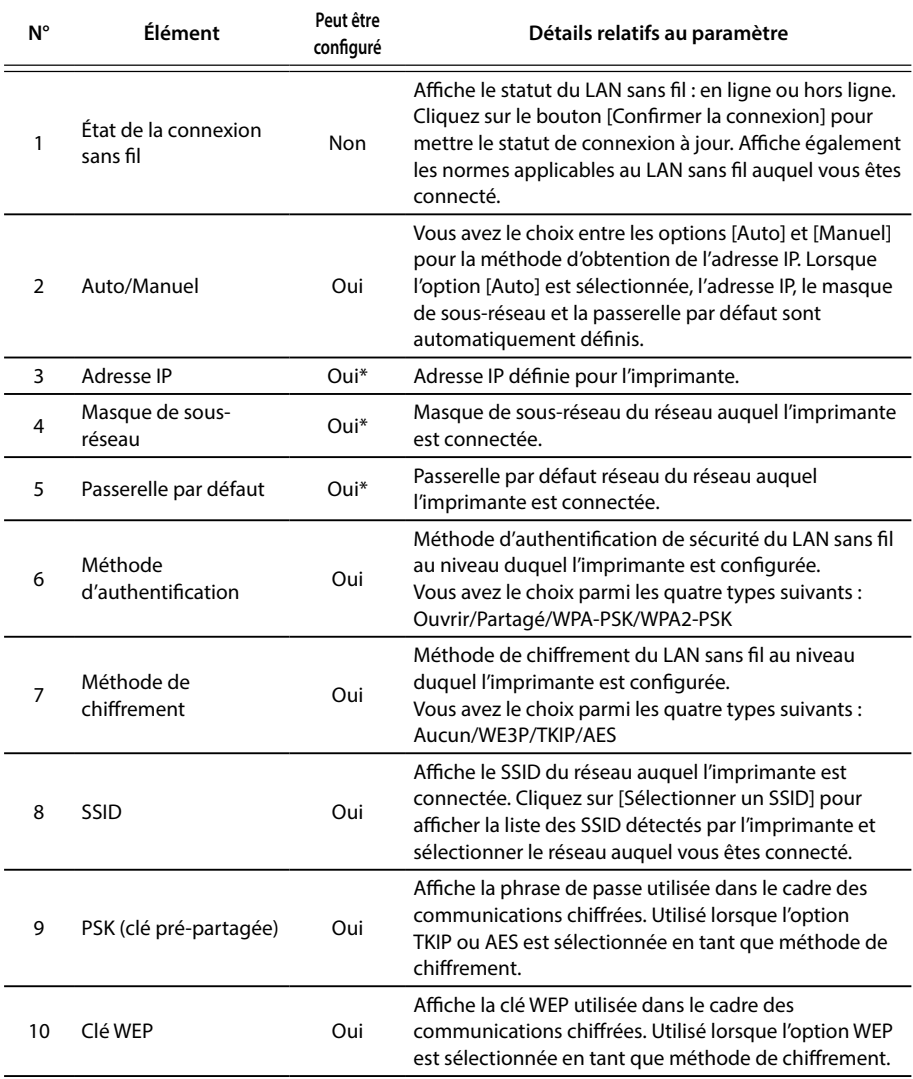

\*Vous pouvez définir cette option si l'option [Manuel] est sélectionnée comme méthode d'obtention de l'adresse IP.

#### <span id="page-81-0"></span> **Pour vérifier/modifier les paramètres du mode Point d'accès (AP) simple**

Écran qui s'affiche lorsque vous sélectionnez [Réseau] - [Sans fil] - [AP simple] dans l'arborescence de gauche.

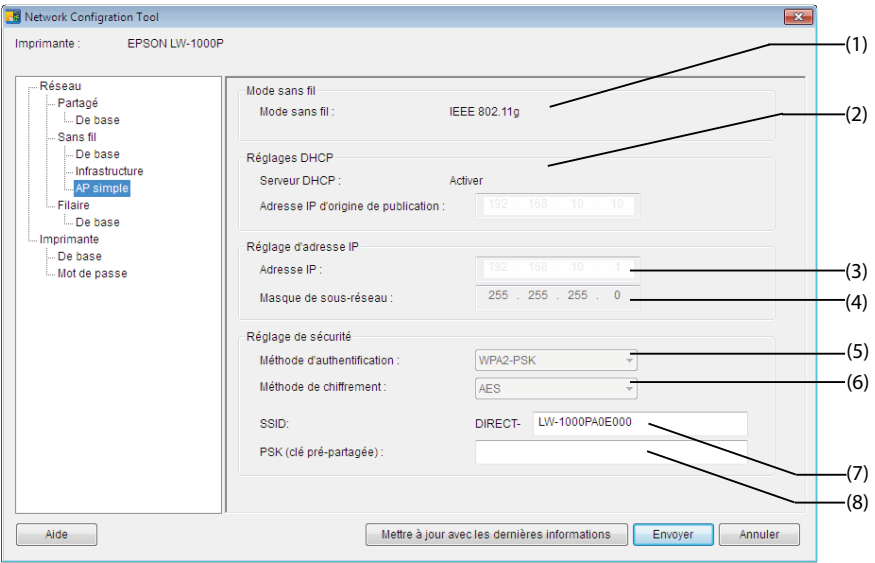

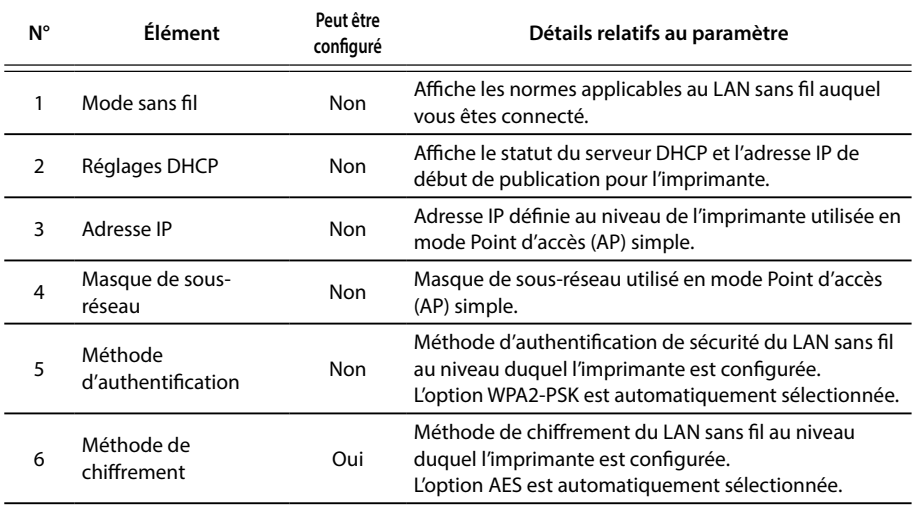

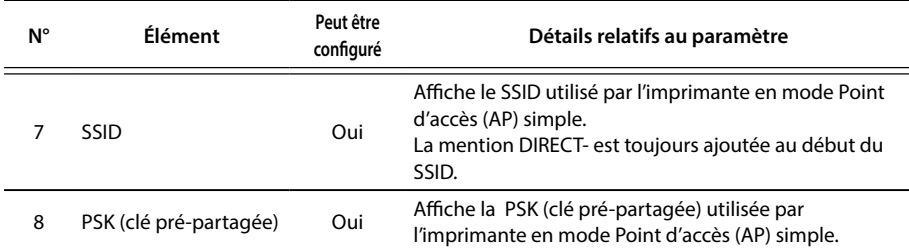

# **Important**

Si vous modifiez le paramètre Méthode de chiffrement, SSID ou PSK (clé pré-partagée), les périphériques sans fil connectés en mode Point d'accès (AP) simple seront déconnectés et devront être configurés de nouveau. Faites très attention lorsque vous modifiez les paramètres SSID et PSK (clé pré-partagée) pour les périphériques connectés.

### **Pour vérifier/confirmer le statut de connexion du LAN filaire**

<span id="page-83-0"></span>Écran qui s'affiche lorsque vous sélectionnez [Réseau] - [Filaire] - [De base] dans l'arborescence de gauche.

Network Configration Tool  $\overline{\mathbf{x}}$ Imprimante : EPSON LW-1000P  $-$ (1) Réseau État de la connexion filaire Partagé État de la connexion filaire :  $Offlino$  -Confirmer la connexion De base  $(2)$ Sans fil De base Informations filaires Infrastructure Adresse MAC filaire : B0E892A0E000 - AP simple (3) Filaire De bas Réglage d'adresse IP-Imprimante Auto  $\odot$  Manuel De base<br>Mot de passe Adresse IP :  $\overline{0}$  $\overline{0}$  $\overline{0}$  $\overline{0}$  $-(4)$  $\mathbf{0}$  .  $\overline{a}$  $\overline{0}$  $\overline{0}$  $-(5)$ Masque de sous-réseau : Passerelle par défaut :  $\overline{a}$  $\overline{0}$  $\overline{a}$  $\overline{a}$ (6) Aide Mettre à jour avec les dernières informations Envoyer Annuler

Les détails qui peuvent être vérifiés/modifiés sont répertoriés ci-dessous.

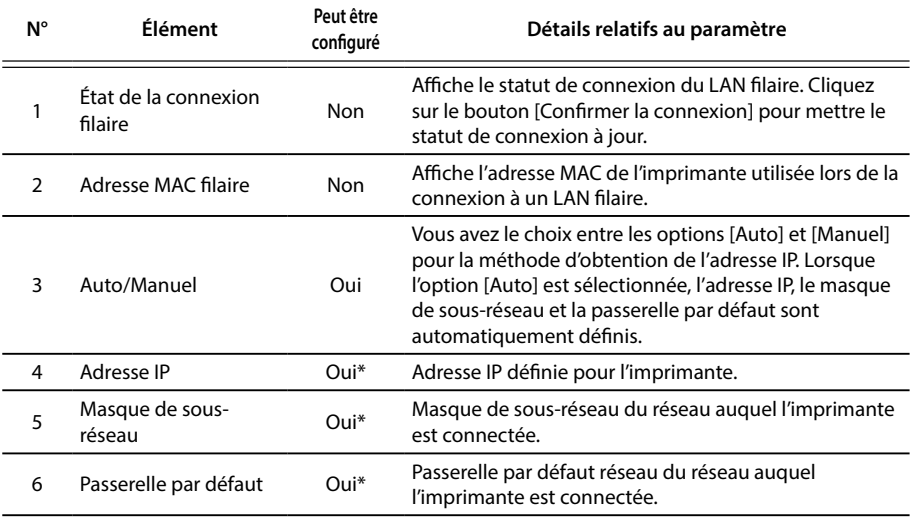

\*Vous pouvez définir cette option si l'option [Manuel] est sélectionnée comme méthode d'obtention de l'adresse IP.

#### <span id="page-84-0"></span>■ Pour vérifier les informations relatives au logiciel/pour vérifier **les paramètres d'expiration de l'imprimante**

Écran qui s'affiche lorsque vous sélectionnez [Imprimante] - [De base] dans l'arborescence de gauche.

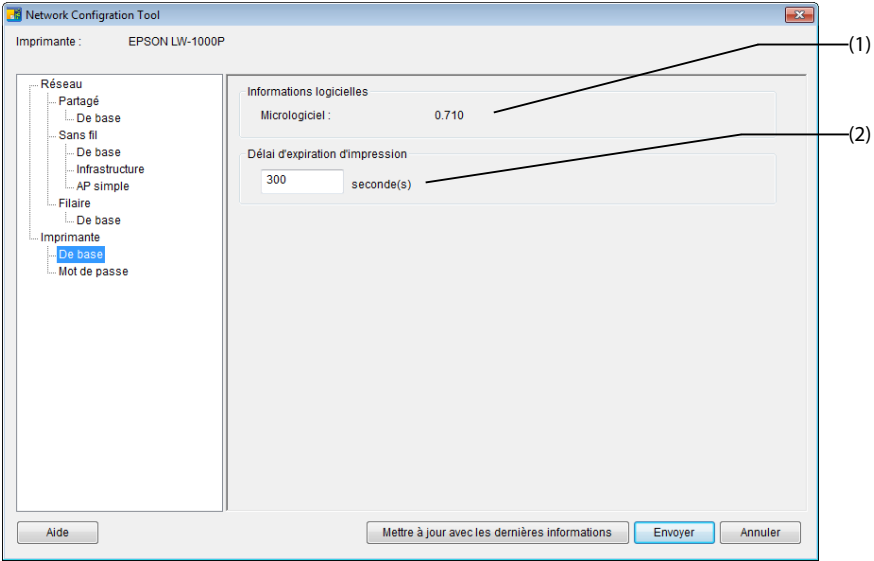

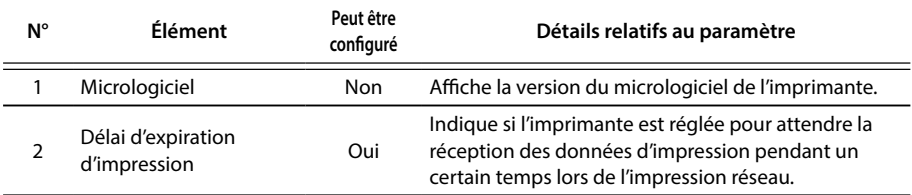

#### <span id="page-85-0"></span>■ Pour modifier le mot de passe utilisé pour changer les **paramètres**

Écran qui s'affiche lorsque vous sélectionnez [Imprimante] - [Mot de passe] dans l'arborescence de gauche.

Les détails qui peuvent être vérifiés/modifiés sont répertoriés ci-dessous.

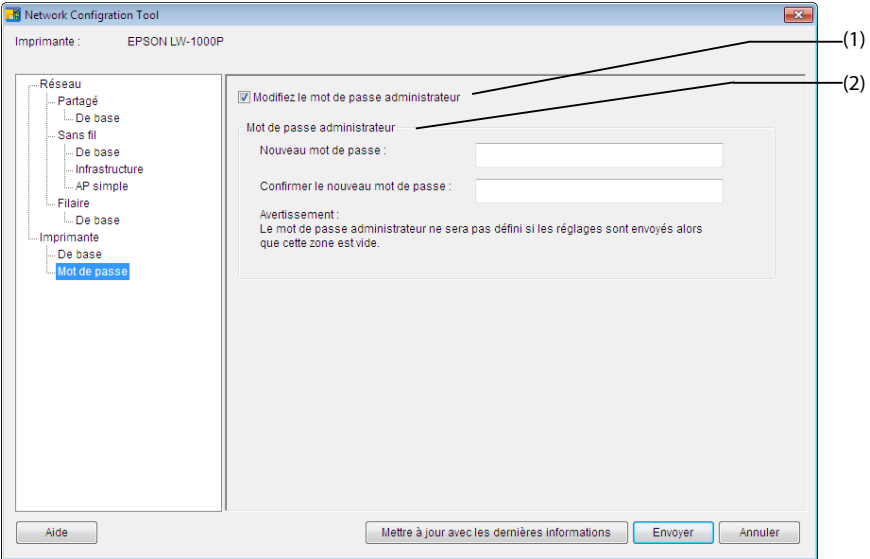

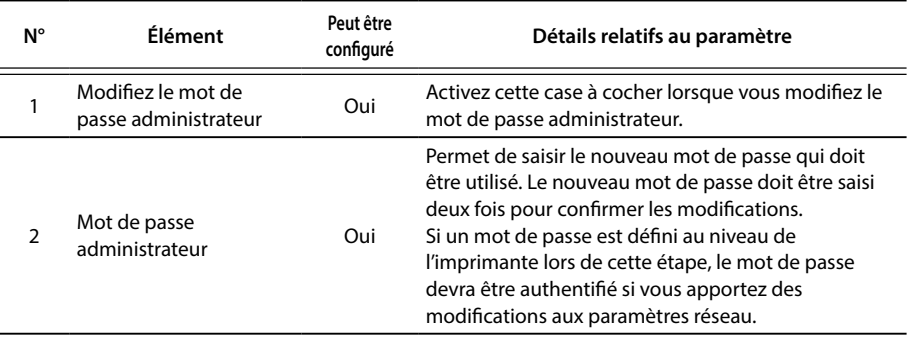

## **Important**

Notez que si vous ne renseignez pas la ligne du mot de passe lorsque vous procédez à des modifications, le mot de passe n'est pas défini.

### **Envoi des paramètres réseau à l'imprimante**

Une fois les paramètres réseau modifiés, cliquez sur le bouton [Envoyer] au bas de l'écran pour envoyer les détails relatifs aux paramètres modifiés à l'imprimante et terminer les procédures de configuration.

# **Important**

Si un mot de passe est défini pour les modifications, l'écran de saisie du mot de passe s'affiche lorsque vous cliquez sur le bouton [Envoyer]. Saisissez le mot de passe défini. Pour réinitialiser le mot de passe, vous devez initialiser l'imprimante. Une fois l'initialisation de l'imprimante terminée, reconfigurez tous les paramètres, paramètres réseau inclus.

 $\rightarrow$  [Initialisation des paramètres réseau \(p. 88\)](#page-87-0)

# <span id="page-87-0"></span>**Initialisation des paramètres réseau**

Procédez comme suit pour initialiser les paramètres réseau de l'imprimante.

### **Important**

Lors de l'exécution du processus d'initialisation pour les paramètres réseau, tous les paramètres en rapport avec le LAN sans fil (mode Infrastructure/mode Point d'accès (AP) simple) et avec le LAN filaire sont réinitialisés. Le mot de passe utilisé pour modifier les paramètres réseau sera également réinitialisé.

*1.*

Vérifiez que l'imprimante est hors tension.

*2.*

Maintenez la touche WPS / Connect, située à l'arrière de l'imprimante, et la touche  $\widehat{\mathcal{P}}$ , située à l'avant de l'imprimante, enfoncées lors de la mise sous tension de l'imprimante.

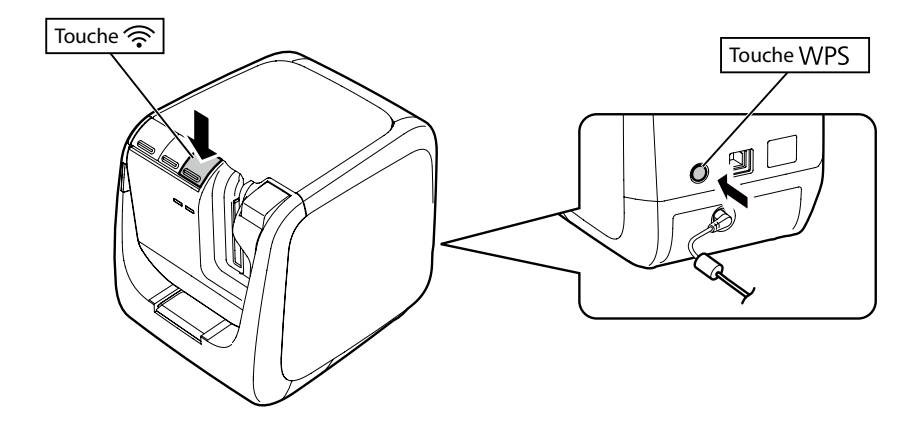

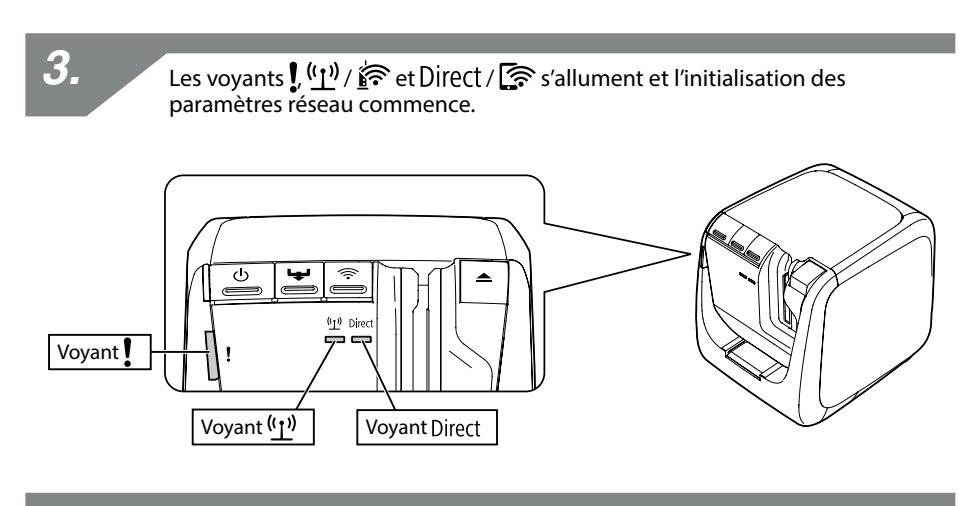

*4.*

Las tres luces se apagan cuando se completa la inicialización de los ajustes de red.

#### *Mémo*

Lors de l'initialisation des paramètres réseau, veillez à reconfigurer les paramètres réseau une fois le processus d'initialisation terminé.

# **Dépannage**

Cette section répertorie les procédures permettant de résoudre les problèmes au niveau des paramètres réseau de l'imprimante.

- Î [Dépannage des problèmes au niveau des paramètres réseau définis à l'aide du](#page-90-0)  [programme d'installation du Label Editor \(p. 91\)](#page-90-0)
- **→** Dépannage des problèmes au niveau des paramètres réseau définis à l'aide de [l'application Network Configuration Tool \(p. 92\)](#page-91-0)
- **→** [Dépannage des problèmes de connexion au LAN sans fil \(mode Infrastructure\) \(p. 96\)](#page-95-0)
- → Dépannage des problèmes de connexion au LAN sans fil (mode Point d'accès (AP) [simple\) \(p. 99\)](#page-98-0)
- $\rightarrow$  [Dépannage des problèmes de connexion au LAN filaire \(p. 103\)](#page-102-0)
- → Méthodes de dépannage lorsque vous ne parvenez pas à vous connecter du tout [\(p. 105\)](#page-104-0)

#### *Mémo*

Si vous ne parvenez pas à résoudre certains problèmes à l'aide de la section Dépannage du présent manuel, connectez-vous à la page d'accueil de Seiko Epson Corporation et consultez la foire aux questions pour plus de détails.

 $\rightarrow$  <http://www.epson.com>

# <span id="page-90-0"></span>**Dépannage des problèmes au niveau des paramètres réseau définis à l'aide du programme d'installation du Label Editor**

#### **Le message suivant s'affiche : Impossible de communiquer avec l'imprimante. Connectez le câble USB à l'imprimante et mettez l'imprimante sous tension**

Pour installer le pilote d'impression USB, même lors de l'utilisation de l'imprimante via un réseau, vous devez connecter l'imprimante à un ordinateur à l'aide d'un câble USB. Vérifiez la connexion USB de l'imprimante et de l'ordinateur.

#### **Le message suivant s'affiche : Imprimante introuvable. Vérifiez la connexion à l'imprimante**

Vérifiez que le statut de l'imprimante ne correspond pas aux statuts répertoriés ci-dessous.

• Le message s'affiche lorsque vous cliquez sur le bouton [Rechercher de nouveau], au niveau de l'écran [Sélectionner une imprimante]. Si les paramètres réseau de l'imprimante ont été configurés de manière à ce que l'imprimante et l'ordinateur utilisé pour installer le logiciel soient placés dans des segments réseau différents (l'imprimante est connectée à un réseau hors de la plage du routeur visible depuis l'ordinateur), l'imprimante n'est pas localisée lorsque vous procédez à des recherches à l'aide du bouton [Rechercher de nouveau].

Utilisez alors le bouton [Relancer la recherche à l'aide d'une adresse IP indiquée] pour procéder de nouveau à une recherche à l'aide d'une adresse IP définie.

• Il est possible que les paramètres réseau de l'imprimante ne soient pas configurés correctement.

Demandez à votre administrateur réseau de vérifier les informations nécessaires à la configuration des paramètres réseau, puis procédez de nouveau à la configuration des paramètres.

# <span id="page-91-0"></span>**Dépannage des problèmes au niveau des paramètres réseau définis à l'aide de l'application Network Configuration Tool**

 **Le message suivant s'affiche : L'échange de données pour l'acquisition des informations de l'imprimante n'a pas été terminé. Vérifiez la connexion à l'imprimante.**

Vérifiez que le statut de l'imprimante ne correspond pas aux statuts répertoriés ci-dessous.

- L'imprimante est-elle en cours d'impression ? Si l'imprimante est en cours d'impression, attendez que l'impression soit terminée avant de réessayer.
- L'imprimante est-elle hors tension ? Vérifiez que l'imprimante est sous tension. Si l'imprimante est hors tension, mettez-la sous tension, puis réessayez.
- Vérifiez le statut du réseau. Vérifiez que l'imprimante communique via le réseau. Si vous ne pouvez pas vérifier le statut du réseau vous-même, contactez l'administrateur réseau pour obtenir de l'aide.

#### **Le message suivant s'affiche : Impossible de procéder aux réglages car le mot de passe n'est pas valide.**

Si vous avez défini un mot de passe au niveau de l'imprimante lors de la configuration, vous devez saisir ce mot de passe pour modifier les paramètres réseau. Veillez à saisir le mot de passe défini au niveau de l'imprimante. Si vous avez oublié le mot de passe ou si vous ne connaissez pas le mot de passe, contactez l'administrateur réseau pour obtenir de l'aide.

Si nécessaire, réinitialisez les paramètres réseau.

#### $\rightarrow$  [Initialisation des paramètres réseau \(p. 88\)](#page-87-0)

Réinitialisez les paramètres réseau de l'imprimante, puis reconfigurez les paramètres.

• Paramètres du LAN sans fil (mode Infrastructure)

 $\rightarrow$  [Configuration d'une connexion au LAN sans fil \(mode Infrastructure\) \(p. 11\)](#page-10-0)

- Connexion directe sans l'aide d'un point d'accès
	- → Configuration d'une connexion au LAN sans fil (mode Point d'accès (AP) simple) [\(p. 39\)](#page-38-0)
- Connexion au LAN filaire
	- $\rightarrow$  [Configuration des paramètres pour un LAN filaire \(p. 54\)](#page-53-0)

#### **Le message suivant s'affiche : Impossible de régler les données sur l'imprimante. Vérifiez les réglages.**

Vérifiez que les données saisies au niveau de l'application Network Configuration Tool ne présentent pas d'erreurs, d'omissions ou autres problèmes.

#### **Le message suivant s'affiche : Si l'adresse IP ou le nom de l'imprimante (nom de l'imprimante, nom Bonjour ou nom du service Bonjour) est modifié, la communication peut ne plus être possible.**

Le fait de cliquer sur le bouton [Confirmer] affiché à l'écran pour accepter les modifications apportées à l'adresse IP ou au nom de l'imprimante dans l'application Network Configuration Tool désactive l'impression, à moins que les paramètres du pilote d'impression réseau soient modifiés.

Si vous ne parvenez pas à imprimer, exécutez les procédures suivantes dans l'ordre indiqué pour mettre les paramètres du pilote d'impression réseau à jour.

# *1.*

Ouvrez la fenêtre [Périphériques et imprimantes].

#### Windows 10:

Cliquez sur le bouton Démarrer et sélectionnez [ Paramètres ]. Entrez [ Périphériques et imprimantes ] dans la zone de recherche. Lorsqu'il s'affiche dans le champ des résultats de la recherche, cliquez dessus.

#### Windows 8.1/8 :

Appuyez sur la touche [X] tout en maintenant la touche [Windows] enfoncée, puis cliquez sur [Panneau de configuration] dans la liste qui s'affiche. Sous [Panneau de configuration], cliquez sur [Périphériques et imprimantes].

#### Windows 7 :

Cliquez sur [Démarrer] - [Périphériques et imprimantes] dans l'ordre indiqué.

*2.*

Cliquez avec le bouton droit de la souris sur l'icône de l'imprimante dont les paramètres réseau doivent être modifiés, puis cliquez sur [Propriétés de l'imprimante].

*3.*

Cliquez sur [Ports], sélectionnez le port dont la case à cocher est activée sous [Ports], puis cliquez sur [Configurer le port...].

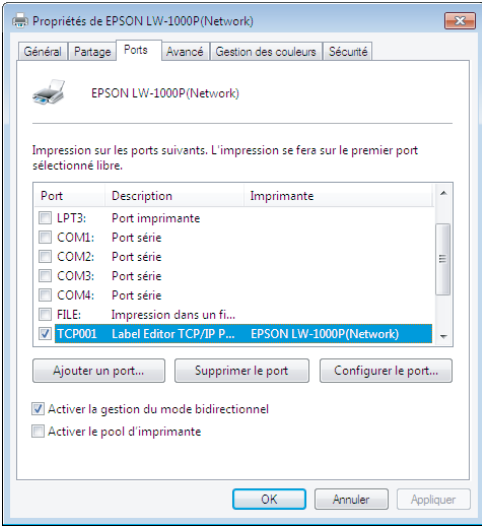

*4.*

Saisissez l'adresse IP définie sur l'écran affiché, activez la case à cocher Oui sous [Suivi par nom d'imprimante], puis cliquez sur le bouton [OK].

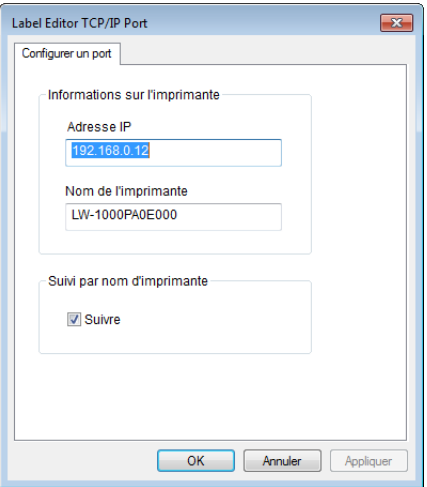

#### *Mémo*

Si le problème persiste, réinstallez le pilote d'impression réseau à l'aide du programme d'installation du Label Editor.

 $\rightarrow$  [Paramètres pour la connexion à un ordinateur \(p. 11\)](#page-10-1)

#### **Pour vérifier/modifier les paramètres réseau d'une autre imprimante**

Cliquez sur le bouton [Annuler] pour quitter l'application Network Configuration Tool. Redémarrez ensuite l'application Network Configuration Tool et sélectionnez une imprimante.

# <span id="page-95-0"></span>**Dépannage des problèmes de connexion au LAN sans fil (mode Infrastructure)**

#### **Le périphérique réseau (point d'accès/routeur à large bande) est-il sous tension ?**

Vérifiez que le périphérique réseau est sous tension. Si le périphérique est sous tension, vérifiez que le réseau n'est pas en cours d'utilisation, puis mettez le périphérique hors tension, puis de nouveau sous tension.

#### **L'imprimante et le périphérique réseau (point d'accès/routeur à large bande) sont-ils suffisamment proches l'un de l'autre ? Y a-t-il des obstacles qui entraînent des interférences au niveau des signaux ?**

Rapprochez l'ordinateur et le périphérique réseau et retirez les obstacles susceptibles d'entraîner des interférences.

#### **Utilisez-vous des équipements qui émettent des ondes électromagnétiques (four à micro-ondes ou téléphone numérique sans fil, par exemple) ou un périphérique sans fil à proximité de l'imprimante ?**

Si vous utilisez l'imprimante à proximité de périphériques qui émettent des ondes électromagnétiques ou de périphériques sans fil, les signaux émis par de tels périphériques peuvent interférer avec les communications de l'imprimante et entraîner des problèmes. Éloignez l'ordinateur et le périphérique réseau (point d'accès/routeur à large bande) de ces équipements.

#### ■ Mettez l'imprimante hors tension, puis de nouveau sous **tension pour la réinitialiser.**

Il est possible que vous ne puissiez pas connecter temporairement l'imprimante et le périphérique réseau (point d'accès/routeur à large bande) en fonction de l'ordre de mise sous tension des périphériques. Une fois l'imprimante mise sous tension, attendez environ une minute, puis vérifiez le statut de connexion.

#### **Le mode Infrastructure de l'imprimante est-il activé ?**

Vérifiez que le voyant  $(\prime \uparrow)^{1/2}$  de l'imprimante est allumé. S'il est éteint, appuyez sur le bouton  $\widehat{\mathcal{P}}$  pour modifier les paramètres.

#### **Le SSID défini au niveau de l'imprimante est-il correct ?**

L'imprimante ne peut se connecter au périphérique réseau (point d'accès/routeur à large bande) si le SSID de l'imprimante ne correspond pas à celui utilisé pour le périphérique réseau. Lors de la connexion en mode Point d'accès (AP) simple, vous ne pouvez pas connecter l'imprimante au réseau si le nom du réseau en mode Point d'accès (AP) simple et le SSID défini pour l'imprimante ne correspondent pas. Vérifiez les SSID du périphérique de connexion et de l'imprimante pour déterminer s'ils sont identiques ou non.

#### *Mémo*

Reportez-vous à la page suivante pour les procédures de vérification du SSID défini pour l'imprimante.

→ [Vérification/modification des paramètres réseau de l'imprimante \(p. 71\)](#page-70-0)

Si vous ne parvenez pas à localiser le SSID du périphérique réseau utilisé, consultez le manuel du périphérique réseau ou demandez l'aide de la personne qui a configuré les paramètres réseau.

### **Les périphériques utilisent la même méthode de sécurité réseau sans fil que celle définie pour l'imprimante ?**

Les périphériques ne peuvent se connecter si l'imprimante, l'ordinateur et le périphérique réseau (point d'accès/routeur à large bande) utilisent différentes méthodes de sécurité réseau sans fil. Reconfigurez alors les paramètres de manière à ce que l'imprimante, l'ordinateur et le périphérique réseau utilisent tous la même méthode de sécurité réseau sans fil. Si vous ne savez pas comment procéder, consultez le manuel du périphérique réseau ou contactez la personne qui a configuré les paramètres réseau des périphériques.

#### ■ La fonction de séparateur privé est-elle activée sur le **périphérique réseau (point d'accès/routeur à large bande) ?**

L'imprimante et l'ordinateur ne peuvent communiquer ensemble si la fonction de séparateur privé (une fonction qui empêche les périphériques connectés au même point d'accès de se connecter l'un à l'autre) est activée sur le périphérique réseau utilisé. Suivez les consignes du manuel du périphérique réseau pour désactiver la fonction de séparateur privé.

#### **Plusieurs ordinateurs et périphériques réseau sont-ils connectés au même réseau ?**

Si plusieurs ordinateurs et périphériques réseau sont connectés à un réseau, il est possible que les adresses IP des ordinateurs et des périphériques réseau ne puissent être obtenues à partir du serveur DHCP, les périphériques ne peuvent alors pas se connecter au réseau. Mettez hors tension ou déconnectez les ordinateurs ou les périphériques réseau non utilisés pour augmenter le nombre d'adresses IP disponibles.

#### ■ La même adresse IP est-elle utilisée pour plusieurs ordinateurs **ou pour un autre périphérique ?**

Si la même adresse IP est utilisée pour plusieurs périphériques connectés au réseau (imprimante et ordinateur, par exemple), il est possible que les communications réseau soient instables ou interrompues. Vérifiez l'adresse IP de chaque périphérique et réinitialisez les adresses IP des périphériques qui utilisent la même adresse IP.

#### *Mémo*

Reportez-vous à la page suivante si vous ne parvenez toujours pas à vous connecter, même une fois les éléments ci-dessus vérifiés.

 $\rightarrow$  Méthodes de dépannage lorsque vous ne parvenez pas à vous connecter du tout [\(p. 105\)](#page-104-0)

# <span id="page-98-0"></span>**Dépannage des problèmes de connexion au LAN sans fil (mode Point d'accès (AP) simple)**

 **La connexion à Internet depuis votre ordinateur Windows n'est plus possible une fois que l'ordinateur est connecté à l'imprimante en mode Point d'accès (AP) simple. L ordinateur utilise un périphérique mobile USB pour l'accès à Internet.**

La connexion à l'imprimante en mode Point d'accès (AP) simple peut avoir priorité sur la connexion à Internet à l'aide d'un périphérique mobile à faible vitesse. Dans ce cas, la modification du paramètre de votre ordinateur comme décrit ci-dessous peut résoudre le problème.

### *1.*

Affichez l'écran [Connexions réseau] de Windows.

#### Windows 10 ·

Cliquez sur le bouton Démarrer et sélectionnez [Paramètres] - [Réseau et Internet]. Cliquez sur [Wi-Fi] sur le côté droit de la fenêtre et cliquez sur [Modifier les paramètres de l'adaptateur].

#### Windows 8.1/8 :

Appuyez sur la touche [X] tout en maintenant la touche [Windows] enfoncée, puis cliquez sur [Panneau de configuration] dans la liste qui s'affiche. Sous [Panneau de configuration], sélectionnez [Réseau et Internet] - [Centre Réseau et partage] - [Modifier les paramètres de la carte] dans l'ordre indiqué.

#### Windows 7 :

Cliquez sur [Démarrer] - [Panneau de configuration] - [Réseau et Internet] - [Centre Réseau et partage] - [Afficher l'état et la gestion du réseau] - [Modifier les paramètres de la carte] dans l'ordre indiqué.

*2.*

Sélectionnez [Connexion réseau sans fil] (DIRECT-XXXXXXXX), puis cliquez avec le bouton droit de la souris et sélectionnez [Propriétés] dans le menu qui s'affiche.

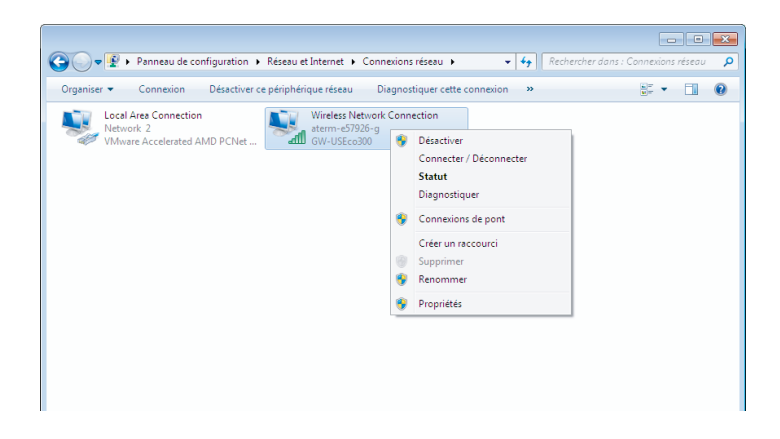

*3.*

Sélectionnez [Protocole Internet version 4 (TCP/IPv4)] et cliquez sur [Propriétés].

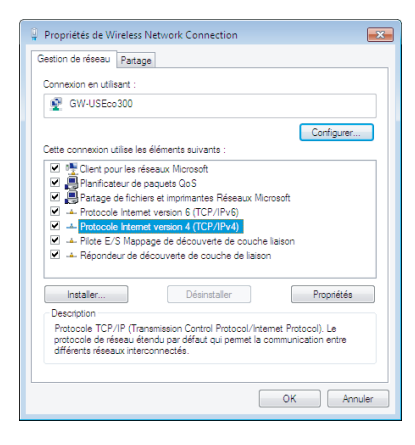

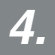

Cliquez sur l'onglet [Avancé...].

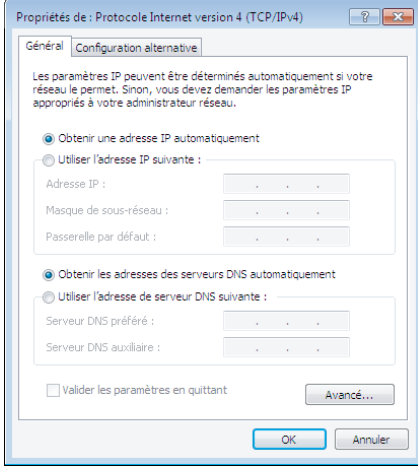

*5.*

Désactivez la case à cocher [Métrique automatique] et saisissez 100 dans la case [Métrique de l'interface].

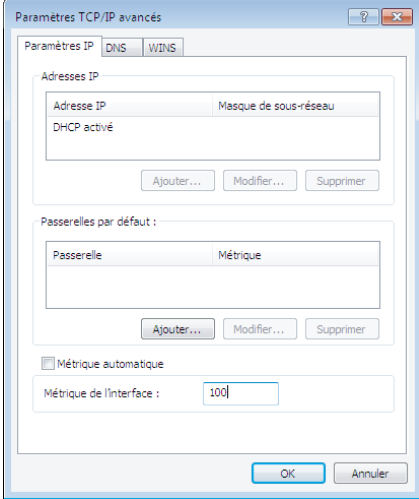

*6.*

Fermez toutes les fenêtres ouvertes.

Si vous ne parvenez toujours pas à vous connecter à Internet, même une fois les étapes cidessus effectuées, répétez l'étape 3 en sélectionnant l'option [Protocole Internet version 6 (TCP/IPv6)].

#### **La connexion Wi-Fi a été brusquement coupée**

Vérifiez que les éléments ci-dessous ne s'appliquent pas.

- L'imprimante est-elle hors tension ?
- La clé de sécurité du mode Point d'accès (AP) simple a-t-elle été modifiée ?
- Les paramètres réseau de l'imprimante ont-ils été modifiés ?
- Si la clé de sécurité du mode Point d'accès (AP) simple a été modifiée

Supprimez tous les paramètres de connexion DIRECT-XXXXXXXX enregistrés au niveau du périphérique sans fil. Sélectionnez ensuite de nouveau DIRECT-XXXXXXXX et saisissez un nouveau mot de passe. Pour obtenir des instructions plus détaillées, reportez-vous au manuel et à la documentation du périphérique sans fil.

#### **Si les paramètres réseau ont été modifiés**

Le voyant Direct /  $\mathcal{F}$  éteint indique que le mode de LAN sans fil de l'imprimante a été modifié. Pour rétablir la connexion en mode Point d'accès (AP) simple, initialisez les paramètres réseau de l'imprimante, puis reconfigurez la connexion au LAN sans fil (mode Point d'accès (AP) simple) sans configurer les paramètres réseau de l'imprimante.

 $\rightarrow$  [Initialisation des paramètres réseau \(p. 88\)](#page-87-0)

→ [Configuration d'une connexion au LAN sans fil \(mode Point d'accès \(AP\) simple\) \(p. 39\)](#page-38-0)

#### *Mémo*

Reportez-vous à la page suivante si vous ne parvenez toujours pas à vous connecter, même une fois les éléments ci-dessus vérifiés.

→ Méthodes de dépannage lorsque vous ne parvenez pas à vous connecter du tout [\(p. 105\)](#page-104-0)

# <span id="page-102-0"></span>**Dépannage des problèmes de connexion au LAN filaire**

 **Le périphérique réseau (concentrateur/routeur à large bande) est-il sous tension ?**

Vérifiez que le périphérique réseau est sous tension. Si le périphérique est sous tension, vérifiez que le réseau n'est pas en cours d'utilisation, puis mettez le périphérique hors tension, puis de nouveau sous tension.

#### **Le câble de LAN est-il bien inséré et connecté ?**

Vérifiez que le câble de LAN est bien inséré et connecté à l'imprimante et au périphérique réseau (concentrateur/routeur à large bande).

Vérifiez le voyant (voyant de liaison) utilisé pour afficher le statut de connexion. Si ce voyant est éteint, essayez les solutions suivantes.

- Connectez-vous à un autre port
- Connectez-vous à un autre concentrateur
- Remplacez le câble de LAN par un neuf

#### ■ Mettez l'imprimante hors tension, puis de nouveau sous **tension pour la réinitialiser.**

Il est possible que vous ne puissiez pas connecter temporairement l'imprimante et le périphérique réseau (concentrateur/routeur à large bande) en fonction de l'ordre de mise sous tension des périphériques. Une fois l'imprimante mise sous tension, attendez environ une minute, puis vérifiez le statut de connexion.

#### **Plusieurs ordinateurs et périphériques réseau sont-ils connectés au même réseau ?**

Si plusieurs ordinateurs et périphériques réseau sont connectés à un réseau, il est possible que les adresses IP des ordinateurs et des périphériques réseau ne puissent être obtenues à partir du serveur DHCP, les périphériques ne peuvent alors pas se connecter au réseau. Mettez hors tension ou déconnectez les ordinateurs ou les périphériques réseau non utilisés pour augmenter le nombre d'adresses IP disponibles.

#### **La même adresse IP est-elle utilisée pour plusieurs ordinateurs ou pour un autre périphérique ?**

Si la même adresse IP est utilisée pour plusieurs périphériques connectés au réseau (imprimante et ordinateur, par exemple), il est possible que les communications réseau soient instables ou interrompues. Vérifiez l'adresse IP de chaque périphérique et réinitialisez les adresses IP des périphériques qui utilisent la même adresse IP.

#### *Mémo*

Reportez-vous à la page suivante si vous ne parvenez toujours pas à vous connecter, même une fois les éléments ci-dessus vérifiés.

→ Méthodes de dépannage lorsque vous ne parvenez pas à vous connecter du tout [\(p. 105\)](#page-104-0)

# <span id="page-104-0"></span>**Méthodes de dépannage lorsque vous ne parvenez pas à vous connecter du tout**

**■ Reconfigurez les paramètres de connexion de l'ordinateur et du périphérique réseau.**

Consultez le manuel du périphérique réseau ou contactez directement le fabricant pour obtenir des consignes et de l'aide en ce qui concerne la connexion d'un ordinateur et du périphérique réseau.

#### **Réinitialisez, puis configurez de nouveau les paramètres réseau de l'imprimante.**

Si vous ne parvenez toujours pas à vous connecter, même une fois les autres éléments vérifiés, initialisez les paramètres réseau de l'imprimante et réessayez.

 $\rightarrow$  [Initialisation des paramètres réseau \(p. 88\)](#page-87-0)

Réinitialisez les paramètres réseau de l'imprimante, puis reconfigurez les paramètres.

- Paramètres du LAN sans fil (mode Infrastructure)
	- $\rightarrow$  [Configuration d'une connexion au LAN sans fil \(mode Infrastructure\) \(p. 11\)](#page-10-0)
- Connexion directe sans l'aide d'un point d'accès
	- **→ Configuration d'une connexion au LAN sans fil (mode Point d'accès (AP) simple)** [\(p. 39\)](#page-38-0)
- Connexion au LAN filaire
	- $\rightarrow$  [Configuration des paramètres pour un LAN filaire \(p. 54\)](#page-53-0)

#### **Vérifiez que le micrologiciel des périphériques réseau (point d'accès, routeur à large bande, carte d'interface réseau de l'ordinateur, etc.) est mis à jour à l'aide de la dernière version.**

La mise à jour du micrologiciel (logiciel utilisé pour contrôler les périphériques) des périphériques réseau à l'aide de la dernière version peut contribuer à résoudre certains problèmes. Consultez le fabricant du périphérique réseau en question pour identifier la dernière version.

# **Marques commerciales/notation**

### **Marques commerciales**

- EPSON et EXCEED YOUR VISION sont des marques commerciales déposées de Seiko Epson Corporation.
- Microsoft et Windows sont des marques commerciales déposées de Microsoft Corporation aux États-Unis et dans d'autres pays.
- Apple, Bonjour et iPhone sont des marques commerciales d'Apple Inc., déposées aux États-Unis et dans d'autres pays.
- Les autres noms de produit utilisés dans le présent document sont des marques commerciales ou des marques commerciales déposées de leurs détenteurs respectifs.

© 2016-2019 Seiko Epson Corporation. Tous droits réservés.

### **Droits d'auteur**

Les utilisateurs qui souhaitent utiliser des photographies, des ouvrages, des cartes, des illustrations, des peintures, des tirages papier, de la musique, des films, des programmes et autres travaux créatifs et qui ne sont pas autorisés à copier ces travaux à des fins personnelles (ce qui comprend, sans s'y limiter, l'usage domestique) doivent obtenir l'autorisation du détenteur des droits d'auteur pour utiliser ces travaux.

### **Notation**

### **Windows**

- Système d'exploitation Microsoft® Windows® 10
- Système d'exploitation Microsoft® Windows® 8.1
- Système d'exploitation Microsoft<sup>®</sup> Windows<sup>®</sup> 8
- Système d'exploitation Microsoft® Windows® 7

Les systèmes d'exploitation ci-dessus sont appelés Windows 10, Windows 8.1, Windows 8 et Windows 7 dans le présent document. En outre, le terme Windows est utilisé pour faire référence à l'ensemble des systèmes d'exploitation ci-dessus.

### **Remarque**

- La reproduction et/ou la distribution du présent document, en totalité ou en partie, sont strictement interdites.
- Le contenu du présent document peut être modifié à tout moment, sans notification préalable.
- Veuillez contacter Seiko Epson Corporation en cas de problèmes avec le présent document (passages difficiles à comprendre, erreurs ou omissions, par exemple).
- La société Seiko Epson Corporation ne peut être tenue responsable de l'utilisation du produit ou des dommages accessoires ou indirects résultant de l'utilisation du présent manuel tel qu'il est rédigé, nonobstant les dispositions du paragraphe précédent.
- La société Seiko Epson Corporation ne peut être tenue responsable à l'égard de l'acheteur du produit pour les dommages, les pertes, les frais ou les dépenses dont l'acheteur aurait à souffrir suite à l'utilisation inadaptée ou abusive du produit, au nonrespect des consignes d'utilisation et de maintenance détaillées dans le présent manuel ou à l'exécution de modifications, de réparations ou d'altérations au niveau du produit par un tiers autre que Seiko Epson Corporation et ses filiales.